# **USER MANUAL**

# BS-E099

Fanless Embedded PC with Intel Kabylake-U Series SoC Support 12V /19V /24V

**BS-E099 M0**

# *BS-E099*

Fanless Embedded PC with Intel Kabylake-U Series SoC Support 12V /19V /24V

#### **COPYRIGHT NOTICE & TRADEMARK**

All trademarks and registered trademarks mentioned herein are the property of their respective owners.

This manual is copyrighted in March 2018. You may not reproduce or transmit in any form or by any means, electronic, or mechanical, including photocopying and recording.

#### **DISCLAIMER**

This user's manual is meant to assist users in installing and setting up the system. The information contained in this document is subject to change without any notice.

#### **CE NOTICE**

This is a class A product. In a domestic environment this product may cause radio interference in which case the user may be required to take adequate measures.

# **FCC NOTICE**

This equipment has been tested and found to comply with the limits for a Class A digital device, pursuant to part 15 of the FCC Rules. These limits are designed to provide reasonable protection against harmful interference when the equipment is operated in a commercial environment. This equipment generates, uses, and can radiate radio frequency energy and, if not installed and used in accordance with the instruction manual, may cause harmful interference to radio communications. Operation of this equipment in a residential area is likely to cause harmful interference in which case the user will be required to correct the interference at his own expense.

You are cautioned that any change or modifications to the equipment not expressly approve by the party responsible for compliance could void your authority to operate such equipment.

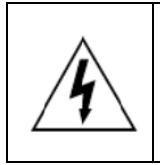

**CAUTION:** Danger of explosion may occur when the battery is incorrectly replaced. Replace the battery only with the same or equivalent type recommended by the manufacturer. Dispose of used batteries according to the manufacturer's instructions.

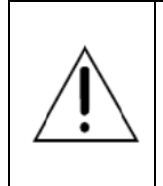

**WARNING:** Some internal parts of the system may have high electrical voltage. We strongly recommend that only qualified engineers are allowed to service and disassemble the system. If any damages should occur on the system and are caused by unauthorized servicing, it will not be covered by the product warranty.

# **1 Introduction**

This chapter provides the introduction for BS-E099 system as well as the framework of the user manual.

The following topic is included:

• About This Manual

# **1.1 About This Manual**

Thank you for purchasing our BS-E099 system. The BS-E099 provides faster processing speed, greater expandability and can handle more tasks than before. This manual is designed to assist you how to install and set up the whole system. It contains 5 chapters and 2 appendixes. Users can configure the system according to their own needs. This user manual is intended for service personnel with strong hardware background. It is not intended for general users.

The following section outlines the structure of this user manual.

#### *Chapter 1 Introduction*

This chapter provides the introduction for the BS-E099 system as well as the framework of the user manual.

#### *Chapter 2 Getting Started*

This chapter describes the package contents and outlines the system specifications. Read the safety reminders carefully on how to take care of your system properly.

#### *Chapter 3 System Configuration*

This chapter describes the external I/O ports, outlines the locations of the motherboard components and their respective functions. You will learn how to set the jumpers and configure the system to meet your own needs.

#### *Chapter 4 Software Utilities*

This chapter contains helpful information for proper installations of the Intel® Chipset Software Installation Utility, Graphics Driver Utility, LAN Driver Utility, Sound Driver Utility, Intel® Serial I/O Driver Utility and Microsoft Hotfix Driver Utility.

#### *Chapter 5 AMI BIOS Setup*

This chapter indicates you how to change the BIOS configurations.

#### *Appendix A Technical Summary*

This appendix provides the exploded diagrams and part numbers of the BS-E099.

#### *Appendix B Technical Summary*

This appendix provides the information about the allocation maps for system resources, Watchdog Timer Configuration and Flash BIOS Update.

# **2 Getting Started**

This chapter provides the information for the BS-E099 system. It describes the package contents and outlines the system specifications.

The following topics are included:

- Package List
- System Overview
- System Diagrams
- System Specification
- Safety Precautions

**Experienced users can go to Chapter 3 System Configuration on page 3-1 for a quick start.**

# **2.1 Packing List**

If you discover any of the items listed above are damaged or lost, please contact your local distributor immediately.

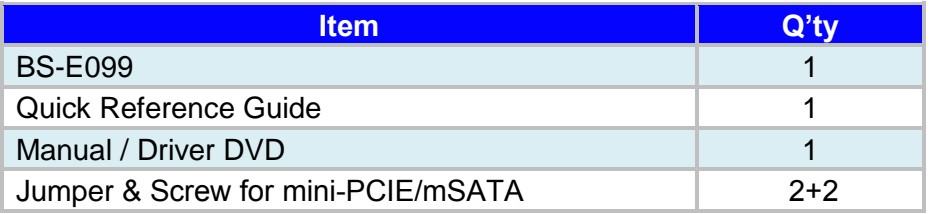

# **2.2 System Overview**

### **2.2.1 Front View**

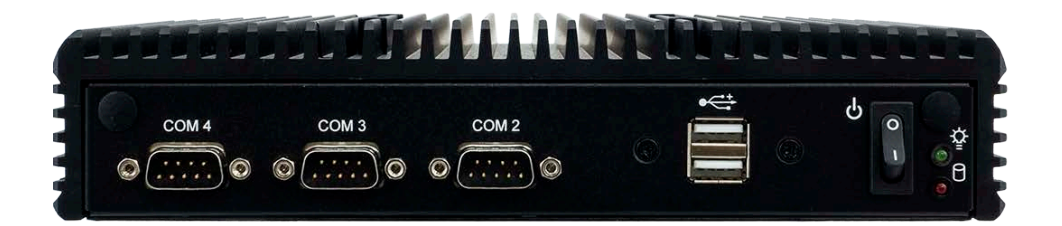

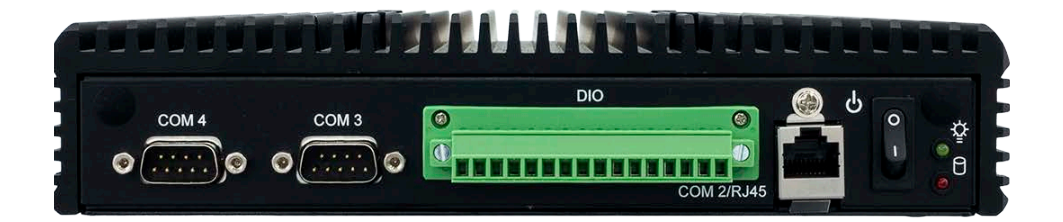

# **2.2.2 Rear View**

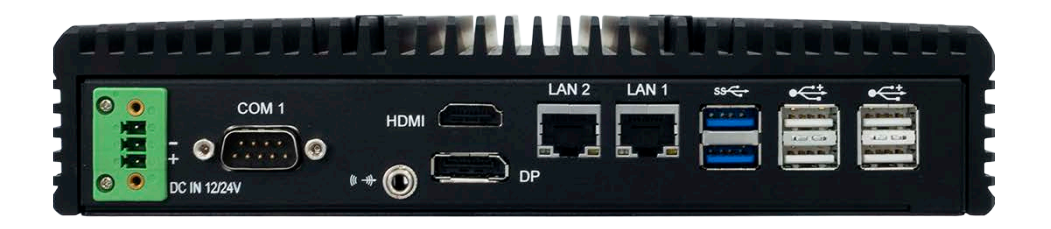

# **2.2.3 Top View**

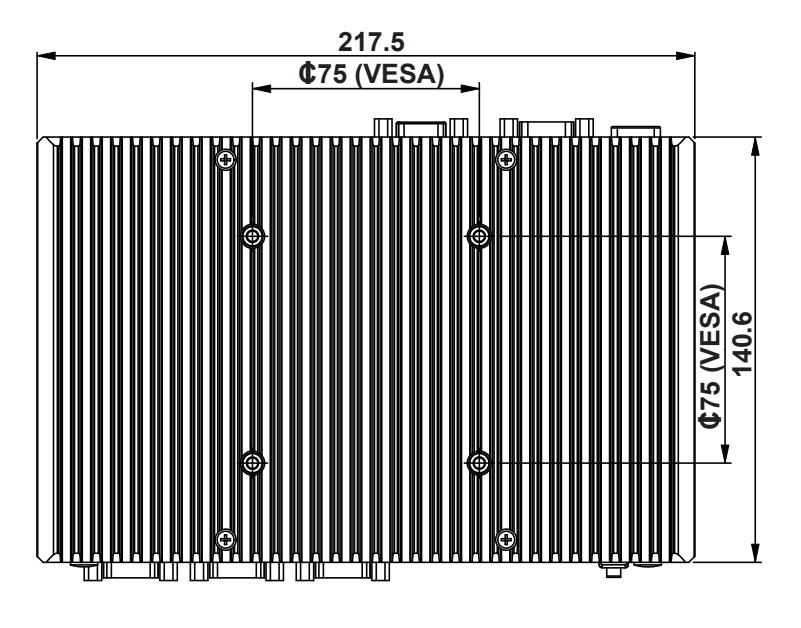

# **2.2.4 Side View**

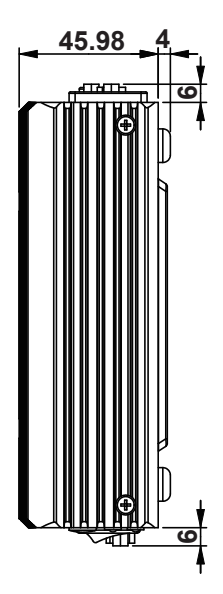

# **2.2.5 Bottom View**

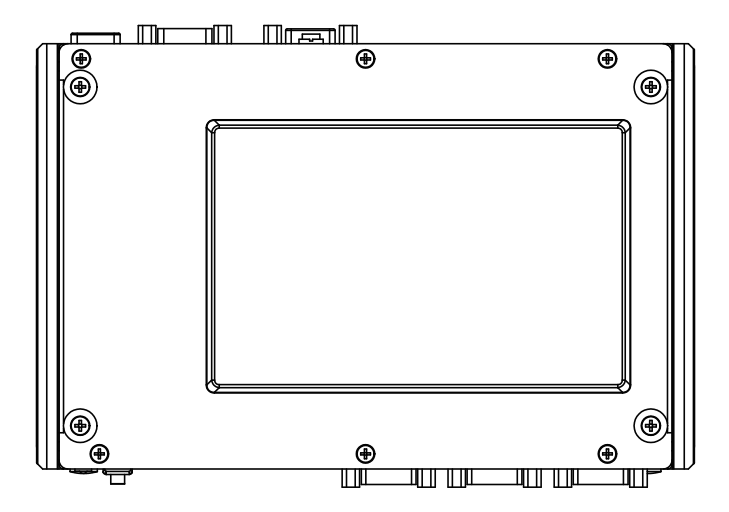

# **2.3 Speifications**

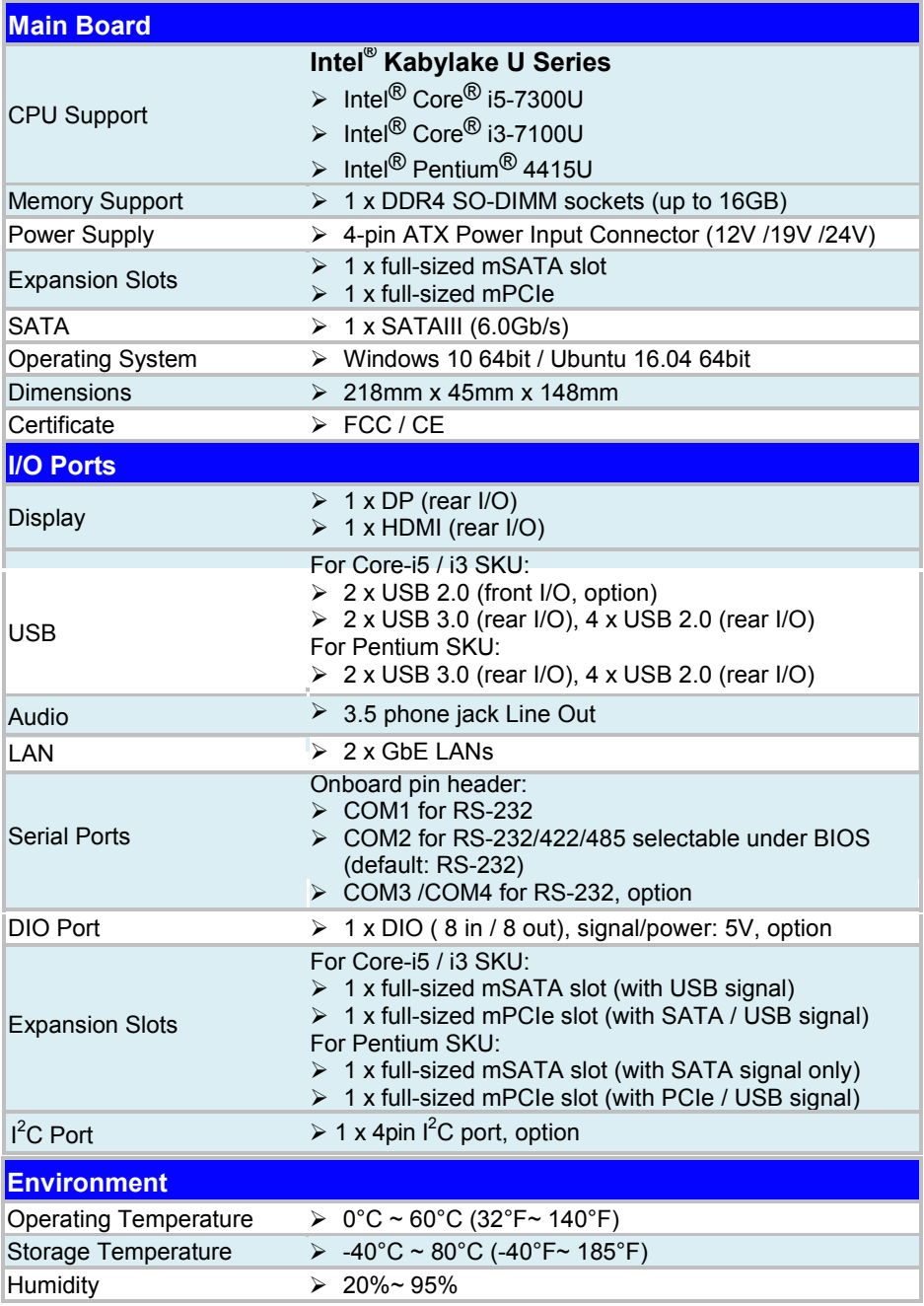

# **2.4 Safety Precautions**

Before operating this system, read the following information carefully to protect your systems from damages, and extend the life cycle of the system.

- 1. Check the Line Voltage
	- The operating voltage for this system (BS-E099) should be 12V or 19V /24V DC; otherwise the system may be damaged.
- 2. Environmental Conditions
	- Place your BS-E099 on a sturdy, level surface. Be sure to allow enough space around the system to have easy access needs.
	- Avoid installing your BS-E099 system in extremely hot or cold places.
	- Avoid direct sunlight exposure for a long period of time (for example, in a closed car in summer time. Also avoid the system from any heating device.). Or do not use BS-E099 when it has been left outdoors in a cold winter day.
	- Avoid moving the system rapidly from a hot place to a cold place, and vice versa, because condensation may occur inside the system.
	- Protect your BS-E099 from strong vibrations which may cause hard disk failure.
	- Do not place the system too close to any radio-active device. Radio-active device may cause signal interference.
	- Always shut down the operating system before turning off the power.
- 3. Handling
	- Avoid placing heavy objects on the top of the system.
	- Do not turn the system upside down. This may cause the hard drive to malfunction.
	- Do not allow any objects to fall into this device.
	- If water or other liquid spills into the device, unplug the power cord immediately.
- 4. Good Care
	- When the outside case gets stained, remove the stains using neutral washing agent with a dry cloth.
	- Never use strong agents such as benzene and thinner to clean the surface of the case.
	- If heavy stains are present, moisten a cloth with diluted neutral washing agent or alcohol and then wipe thoroughly with a dry cloth.
	- If dust is accumulated on the case surface, remove it by using a special vacuum cleaner for computers.

# **2.3 Safety Precautions**

Follow the instructions below to avoid your system from damages:

- 1. Keep your system away from static electricity on all occasions.
- 2. Prevent electric shock. Do not touch any components of this board when it is powered on. Always disconnect power when the system is not in use.
- 3. Disconnect power source when you change any hardware devices. For instance, when you connect a jumper or install any cards, a surge of power may damage the electronic components or the whole system.

# **3 System Configuration**

This chapter contains helpful information about the external I/O Ports diagrams, and jumper & connector settings, and component locations for the main board.

The following topics are included:

- External I/O Ports Diagrams
- Jumper & Connector Quick Reference Table
- Main Board Jumper Settings and Component Locations
- How to Set Jumpers
- Setting Main Board Connectors and Jumpers

# **3.1 External System I/O Ports Diagrams**

# **3.1.1 Front I/O Ports Diagram**

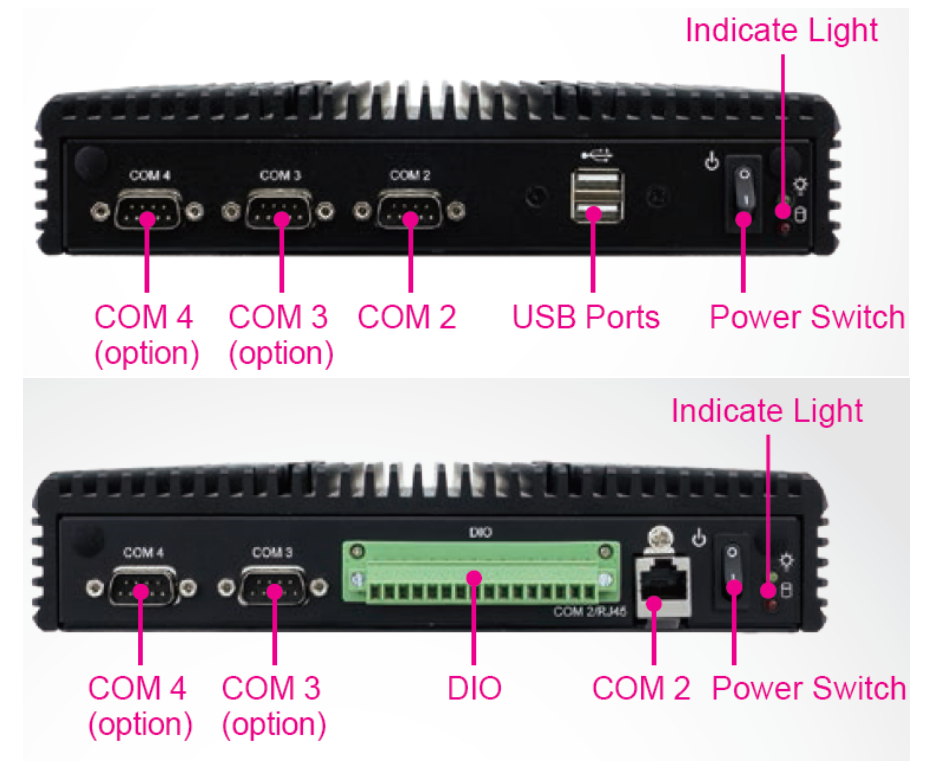

**3.1.2 Rear I/O Ports Diagram**

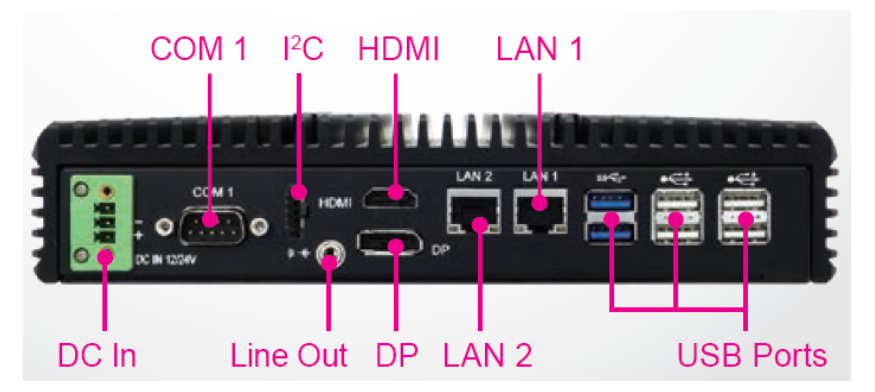

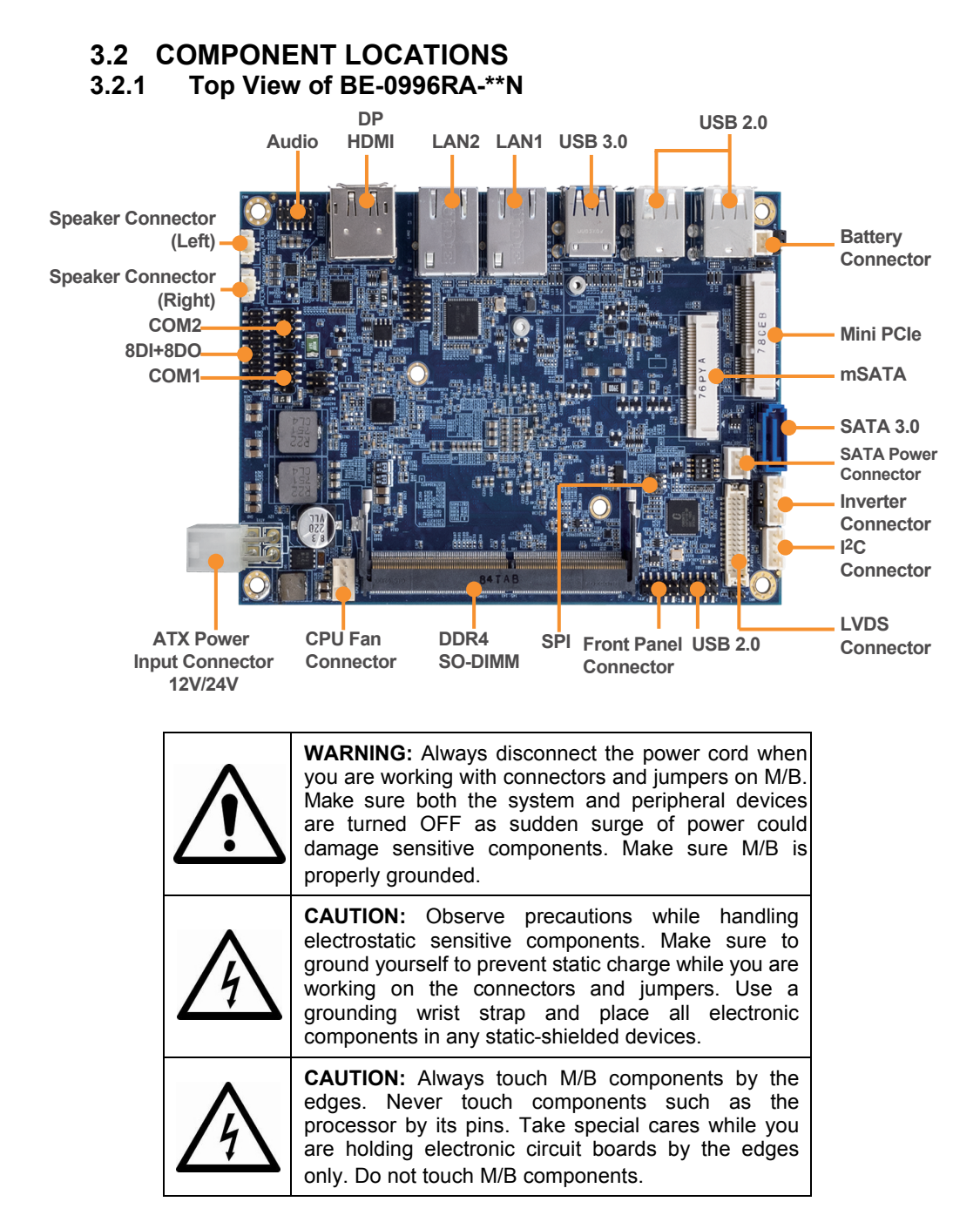

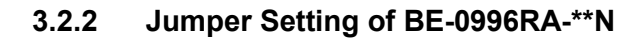

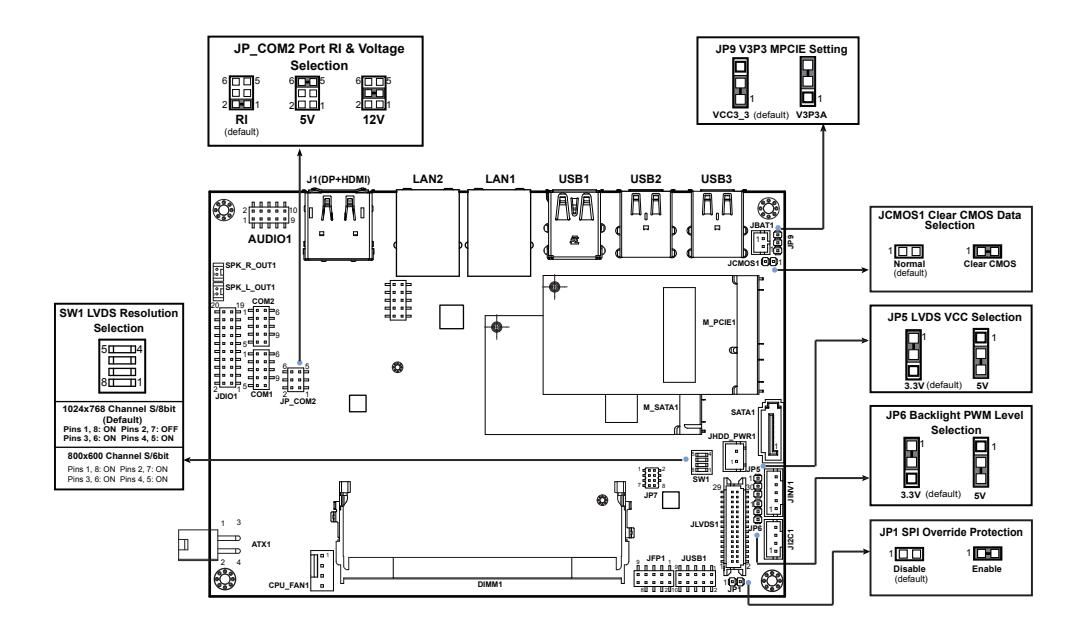

**3.2.3 Bottom View of BE-0996RA-\*\*N** 

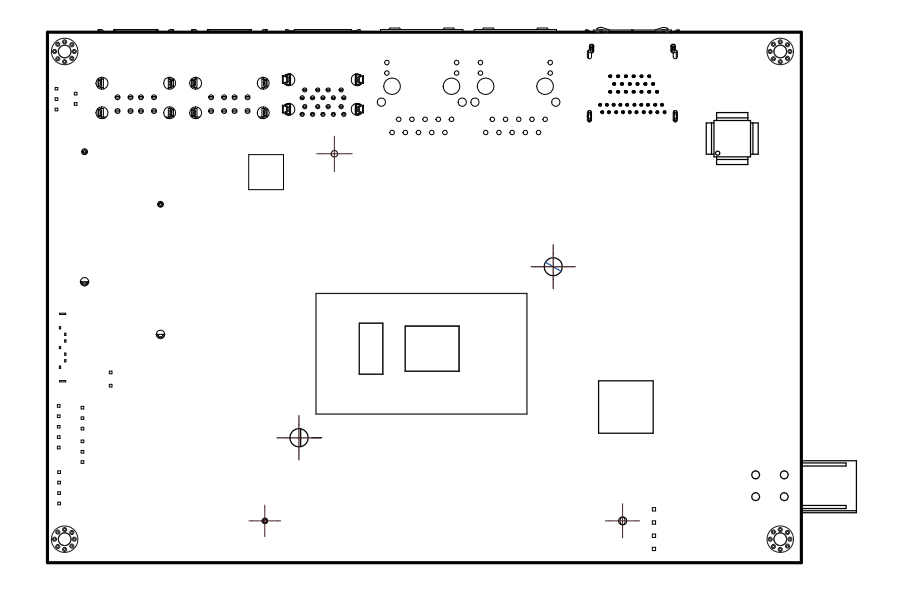

# **3.2.4 I/O View of BE-0996RA**

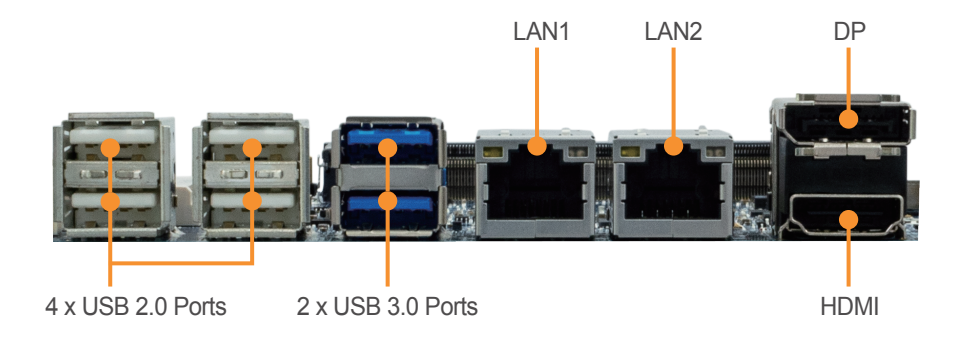

# **Power Button**

Press the Power button located on the left side of Bottom I/O panel.

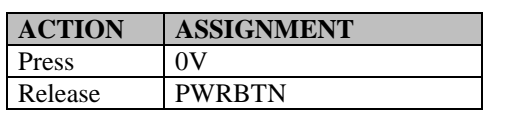

# DC-IN

Supports DC 12V /19V /24V power input (3 pins lockable terminal block**)**

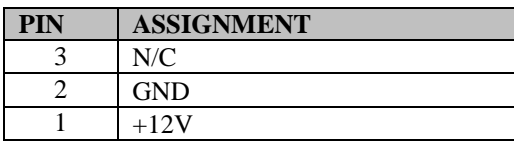

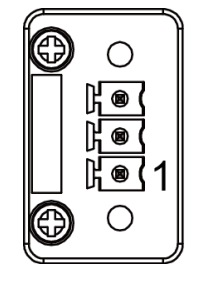

# **USB 2.0 Port**

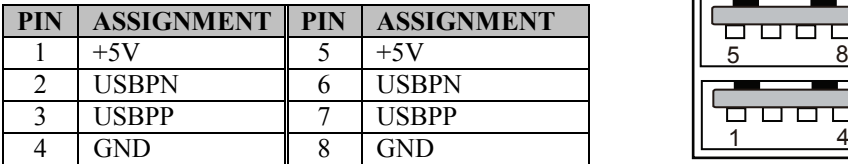

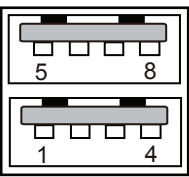

# **DIO Port**

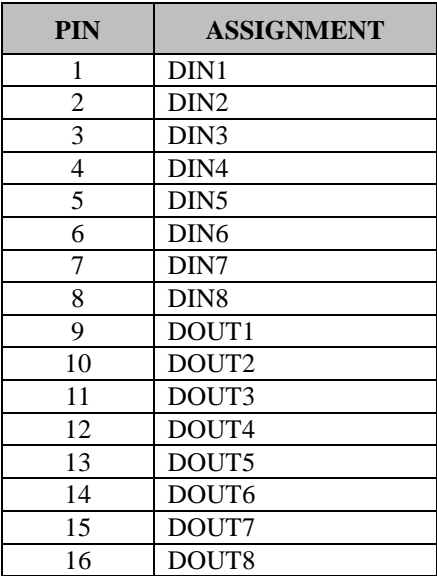

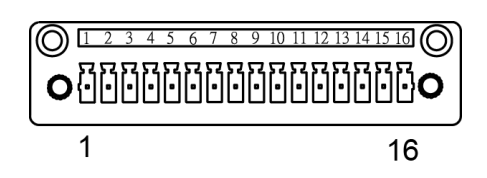

# USB 3.%; Yb<sup>'%</sup>Ports

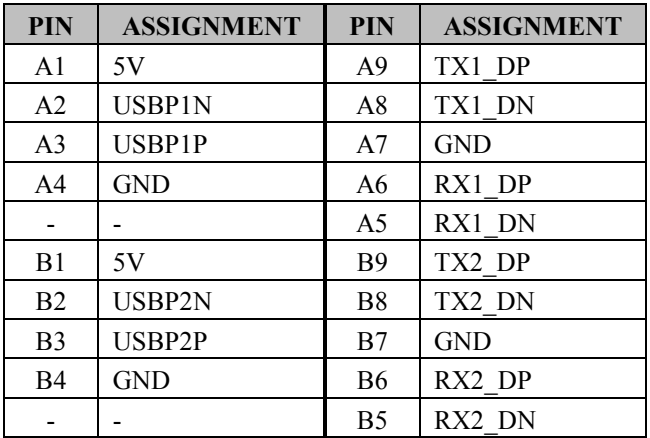

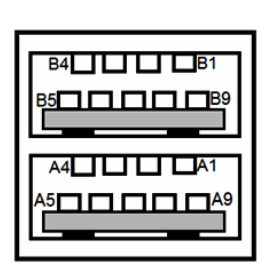

### **COM PORT**

#### **COM1(RS-232) Connector Pin Assignment:**

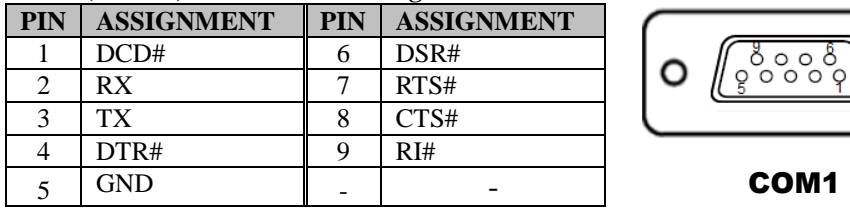

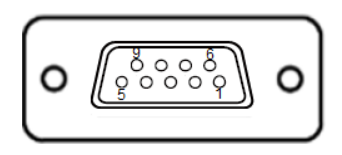

#### **COM2(RS-232/422/485) Connector Pin Assignment:**

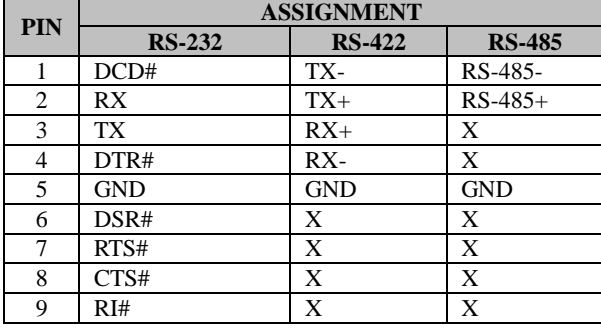

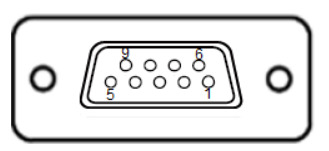

COM2

**Notes:** 

- 1. COM2 is selectable as RS-232, RS422, RS485 by BIOS setting.
- 2. Default setting is RS-232. Please see **Chapter 5 "Advanced Onboard Device Configuration"** for selection details.

#### **COM3, COM4(RS-232) /option**

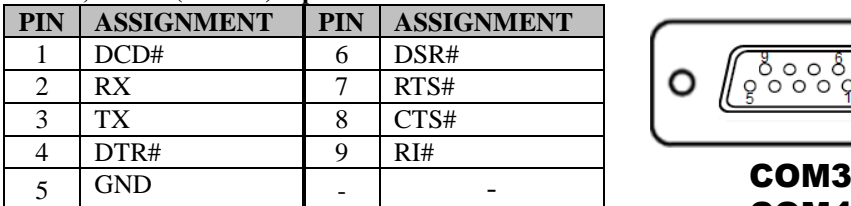

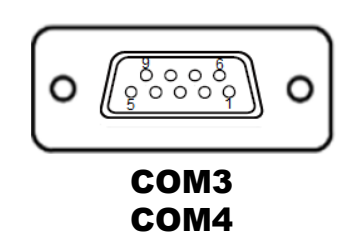

# **LAN1, LAN2**

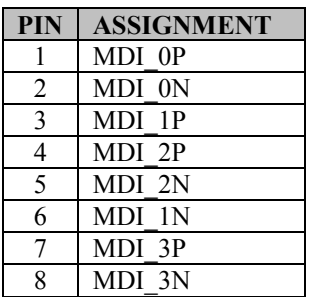

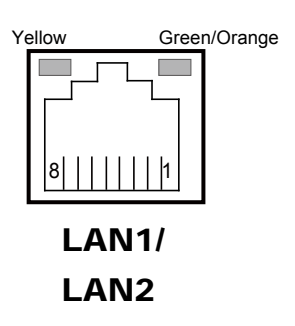

#### **LAN LED Indicator**:

#### **Right Side LED**

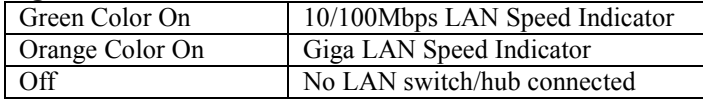

#### **Left Side LED**

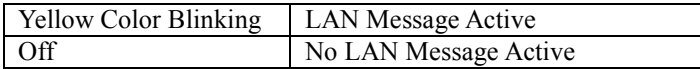

# Internal I<sup>2</sup>C port

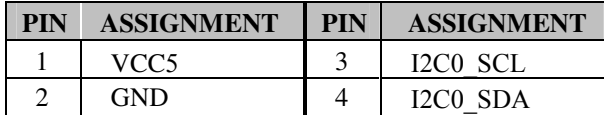

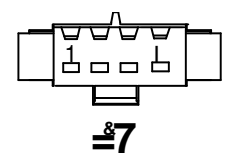

# **DP and HDMI Port**

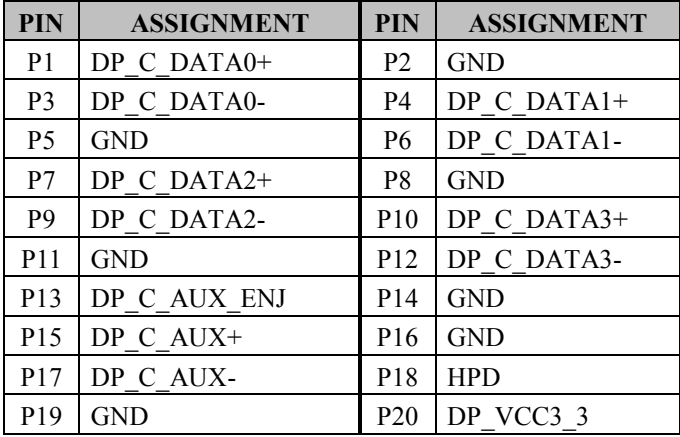

Pin Assignment for HDMI Port Connector:

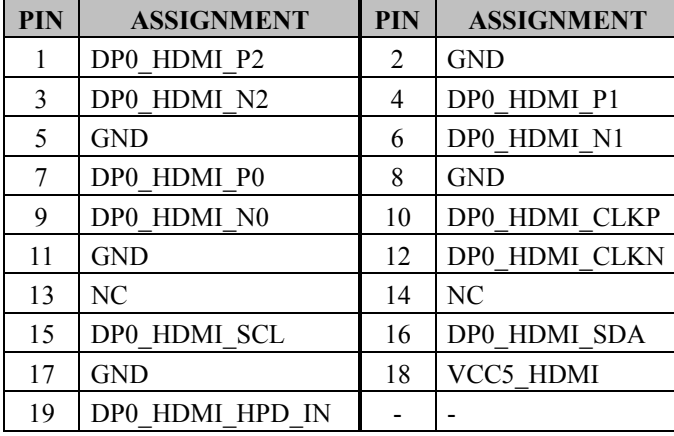

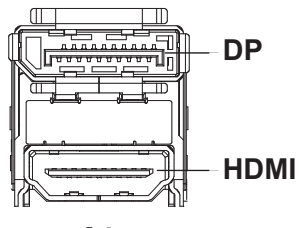

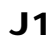

# **3.3 HOW TO SET JUMPERS**

You can configure your board by setting jumpers. Jumper is consists of two or three metal pins with a plastic base mounted on the card, and by using a small plastic "cap", Also known as the jumper cap (with a metal contact inside), you are able to connect the pins. So you can set-up your hardware configuration by "open" or "close" pins.

The jumper can be combined into sets that called jumper blocks. When the jumpers are all in the block, you have to put them together to set up the hardware configuration. The figure below shows how this looks like.

# **JUMPERS AND CAPS**

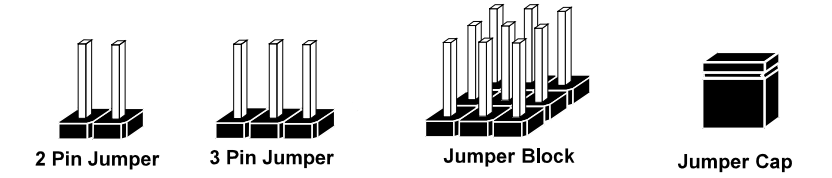

If a jumper has three pins (for examples, labelled PIN1, PIN2, and PIN3), you can connect PIN1 & PIN2 to create one setting by shorting. You can either connect PIN2 & PIN3 to create another setting. The same jumper diagrams are applied all through this manual. The figure below shows what the manual diagrams look and what they represent.

# **Jumper Diagrams**

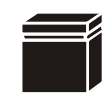

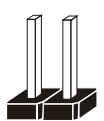

**Jumper Cap looks like this**

**2 pin Jumper looks like this**

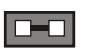

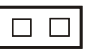

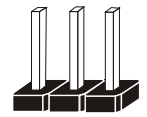

**3 pin Jumper looks like this**

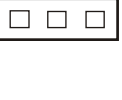

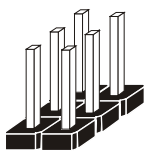

**Jumper Block looks like this**

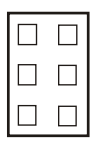

# **Jumper Settings**

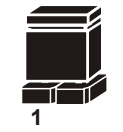

**Looks like this 2 pin Jumper close(enabled)**

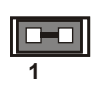

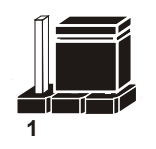

**3 pin Jumper 2-3 pin close(enabled) Looks like this**

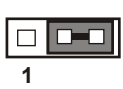

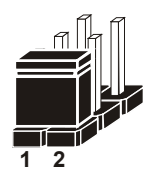

**Looks like this Jumper Block 1-2 pin close(enabled)**

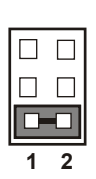

# **3.4 Setting Connectors and Jumpers**

## **3.4.1 COM2 Connector Pin9 Definition Selection Guide (JP\_COM2)**

**Jumper Location: JP\_COM2**

**Description:** COM2 Port pin9 RI/+5V/+12V Selection

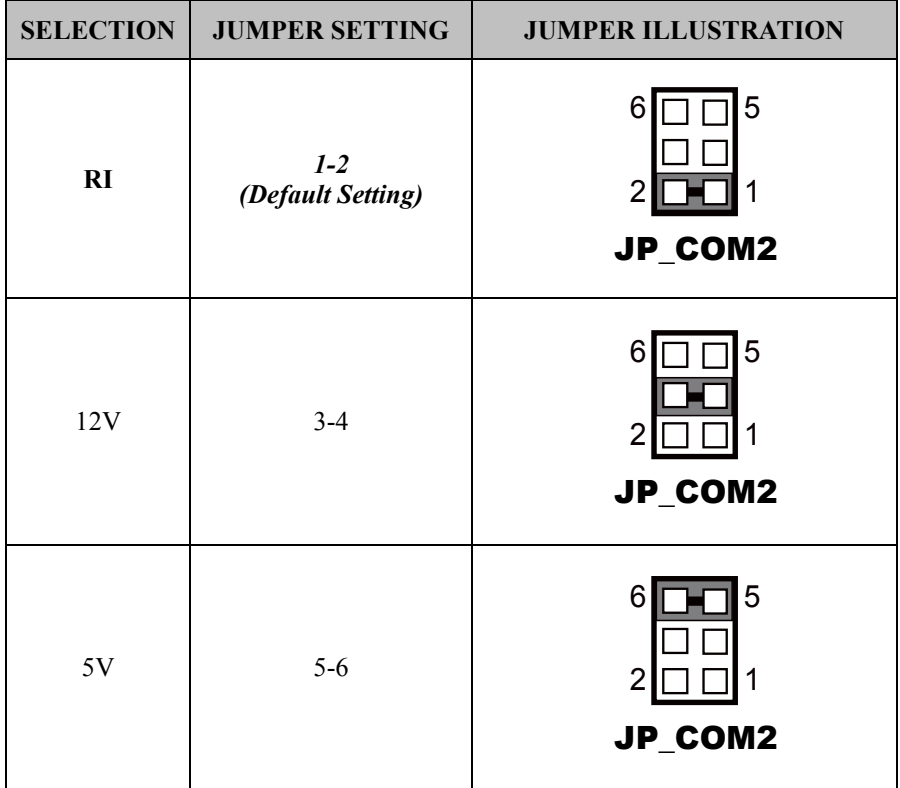

# **COM1, COM2**

| <b>PIN</b> | <b>ASSIGNMENT</b> | PIN | <b>ASSIGNMENT</b> |
|------------|-------------------|-----|-------------------|
|            | DCD#              | h   | DSR#              |
|            | RX                |     | RTS#              |
|            | TX <sup>-</sup>   |     | CTS#              |
|            | DTR#              | q   | RI#               |
|            | GND               |     |                   |

COM1 (fixed as RS-232) Connector (onboard pin header)

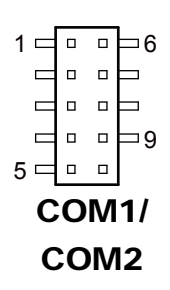

COM2 (selectable as RS-232/422/485) Connector (onboard pin header)

| <b>PIN</b>     | <b>ASSIGNMENT</b> |                |                |  |  |
|----------------|-------------------|----------------|----------------|--|--|
|                | <b>RS-232</b>     | <b>RS-422</b>  | <b>RS-485</b>  |  |  |
|                | DCD#              | TX-            | RS-485-        |  |  |
| $\overline{c}$ | RX                | $TX+$          | $RS-485+$      |  |  |
| 3              | <b>TX</b>         | $RX+$          | N <sub>C</sub> |  |  |
| 4              | DTR#              | $RX -$         | NC             |  |  |
| 5              | <b>GND</b>        | <b>GND</b>     | <b>GND</b>     |  |  |
| 6              | DSR#              | N <sub>C</sub> | NC             |  |  |
| 7              | RTS#              | N <sub>C</sub> | NC             |  |  |
| 8              | CTS#              | N <sub>C</sub> | NC             |  |  |
| 9              | RI#               | NC             | NC             |  |  |

**Note:** 

**COM2:** Pin 9 is selectable for RI, +5V or +12V by **JP\_COM2** jumper setting. Default setting is RI. Please see "**COM2 PIN9 Definition Selection Guide"** for selection details.

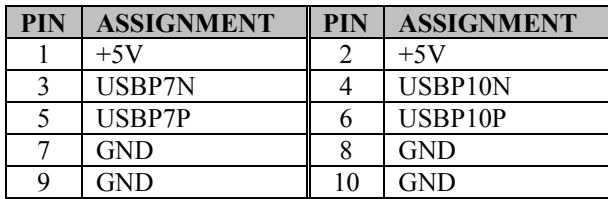

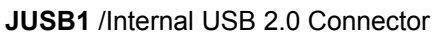

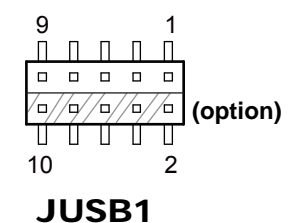

**Note:** The functions of **JUSB1** option pins are only supported on Core-i5 / i3 SoC boards.

#### **ATX1**

Internal Power Input Connector

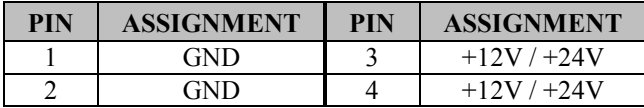

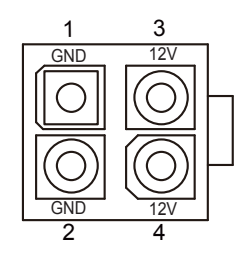

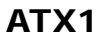

#### **JP7** Internal SPI Connector

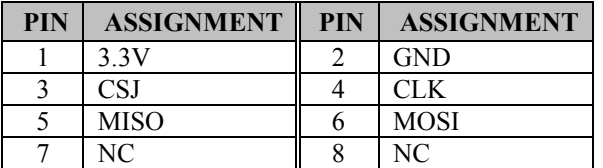

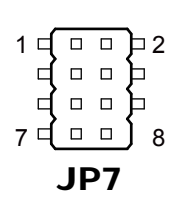

#### **AUDIO1**

Internal HD Audio Connector for Line In/Line Out/Mic In.

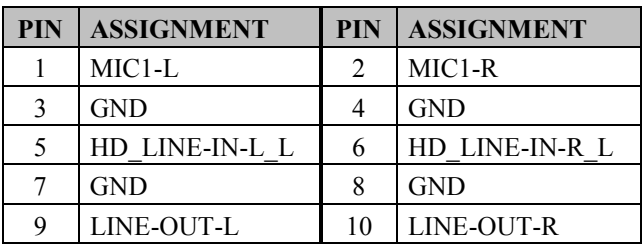

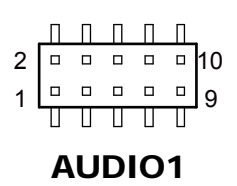

#### **SPK\_L\_OUT1**

Internal Speaker Out Connector (Left side)

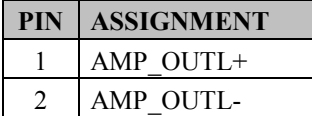

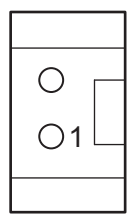

# SPK\_L\_OUT1

# **SPK\_R\_OUT1**

Internal Speaker Out Connector (Right side)

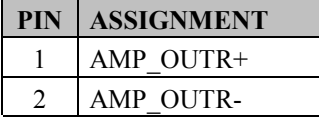

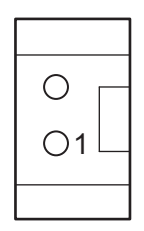

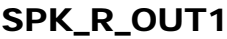

# **JDIO1**

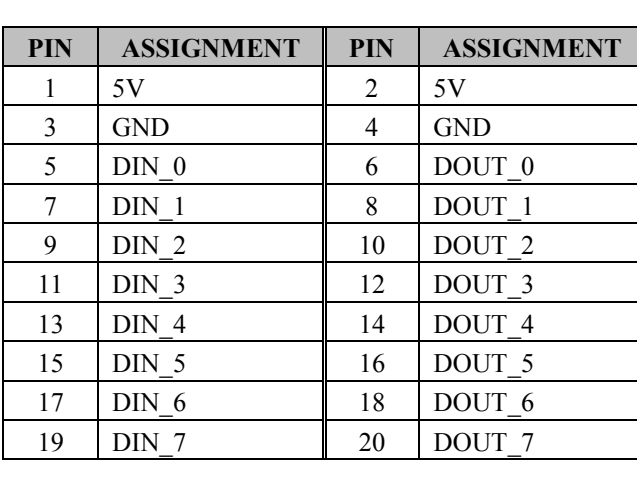

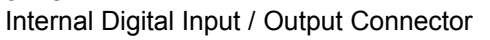

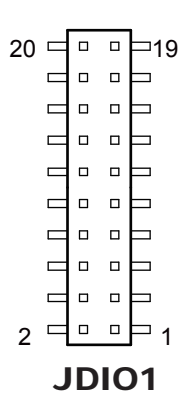

#### **CPU\_FAN1** Internal CPU Fan Connector

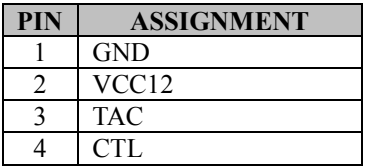

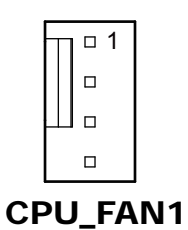

**JFP1** Internal Front Panel Connector

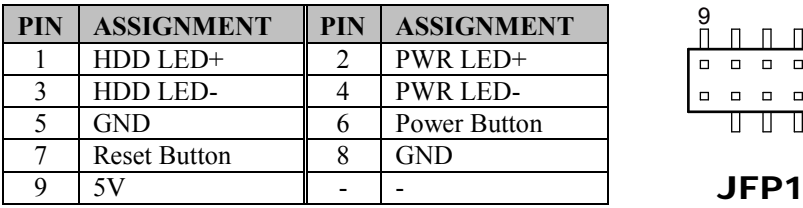

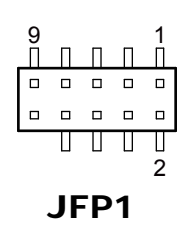

**JBAT1** Internal Battery Wafer

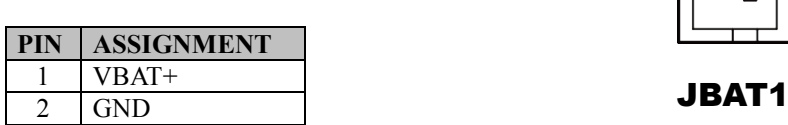

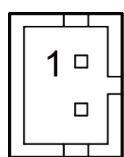

#### **JP1** Internal SPI Override Protection Selection

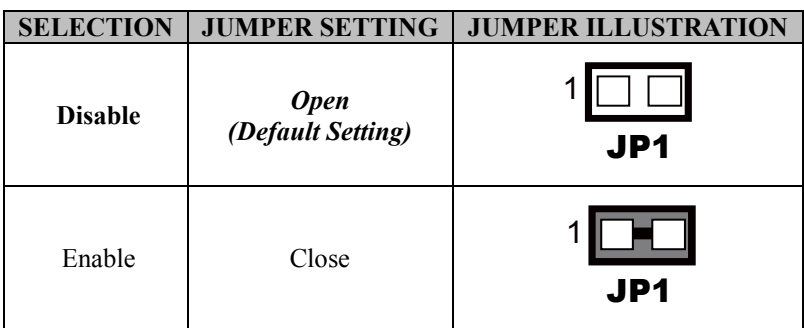

#### **SATA1**

Internal Serial ATA (SATA) 6GB/s Connector

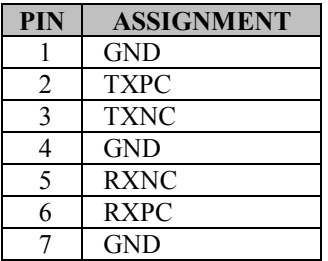

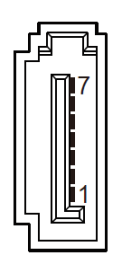

SATA1

# **JHDD\_PWR1**

Internal Serial ATA Power Connector

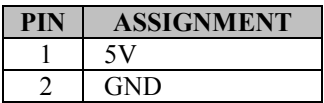

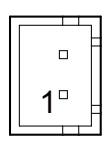

# JHDD\_PWR1

# **JI2C1**

Internal I2C Wafer

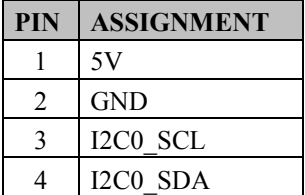

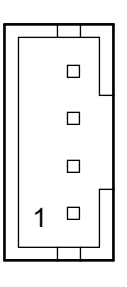

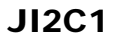

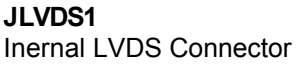

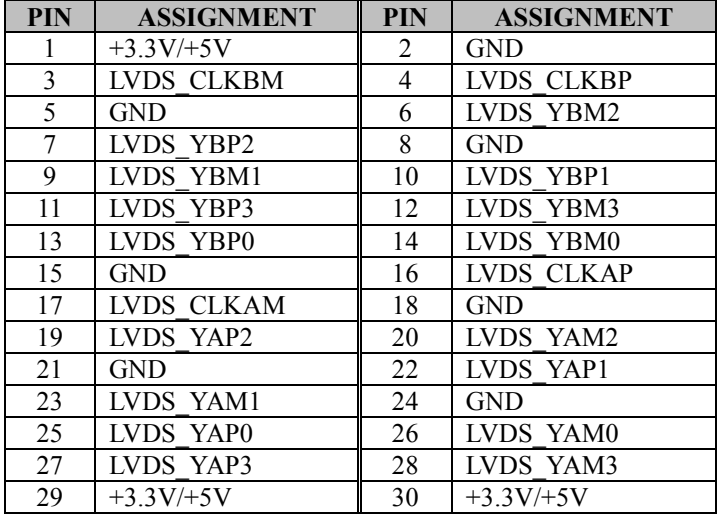

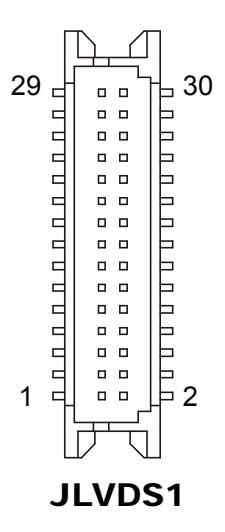

#### **JINV1**

Internal Panel Inverter Connector

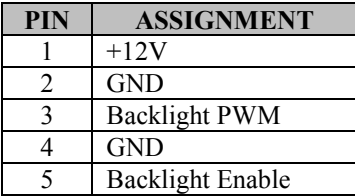

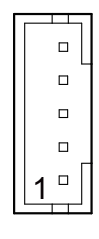

JINV1

# **M\_PCIE1**

Internal Mini-PCI Express Slot

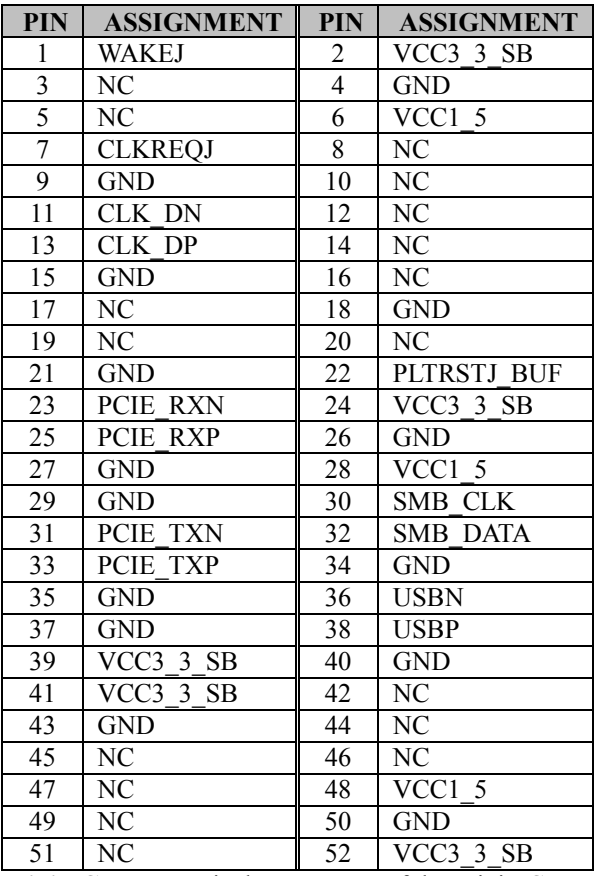

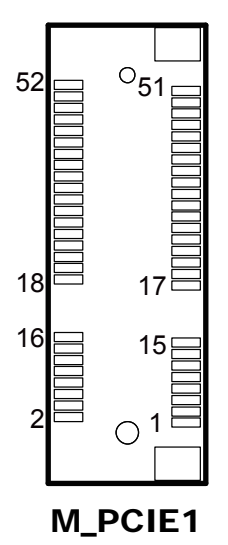

**Mini PCI Express** is the successor of the Mini PCI card and provides an increased data throughput. The cards have a detached network interface and are equipped with one lane. They are used in particular in embedded designs or compact box PCs.

# **M\_SATA1**

Internal mSATA Slot

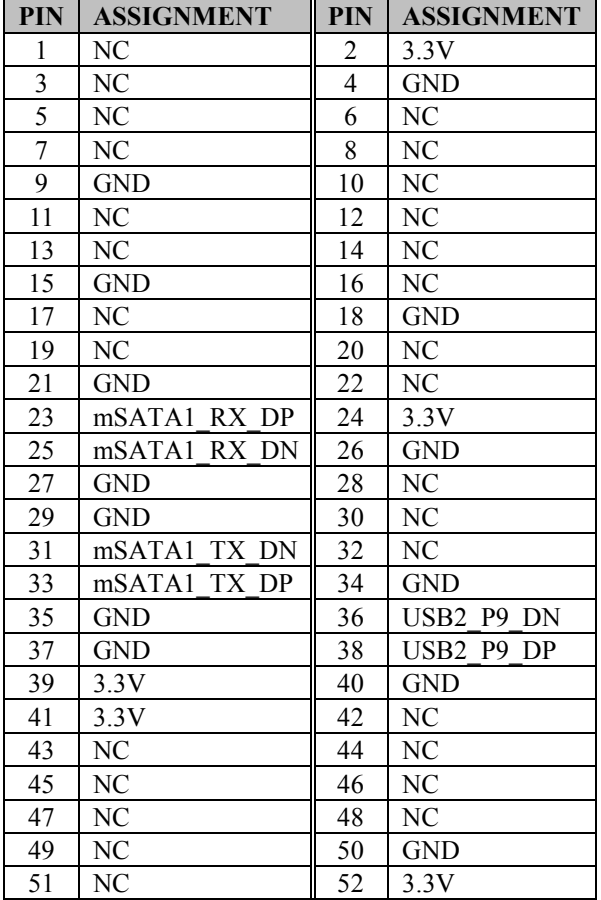

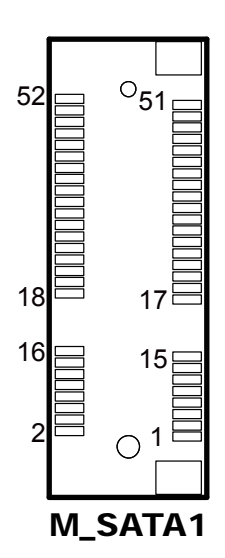

**Note:** The USB function is only supported on Core-i5 / i3 SoC boards.

#### **SW1**

Internal LVDS Resolution/Channel/Color Bit Selection

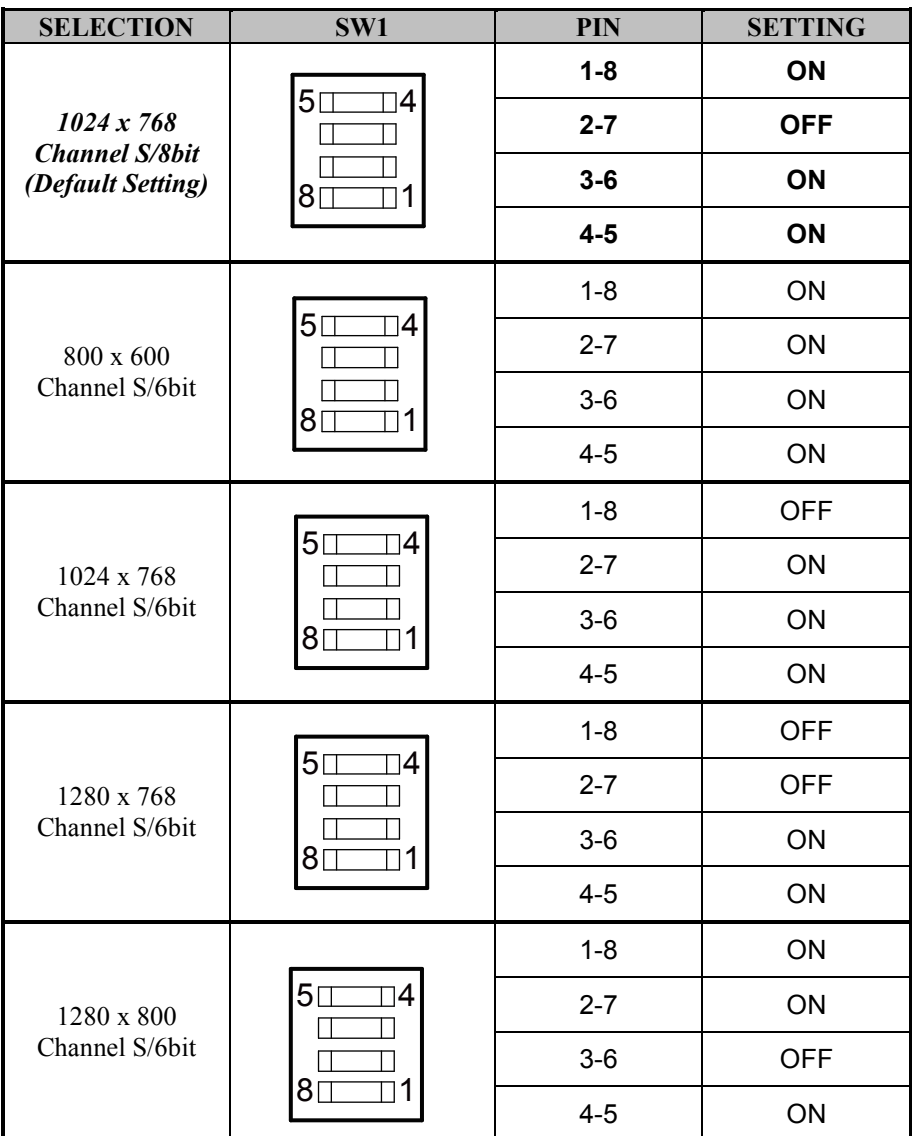
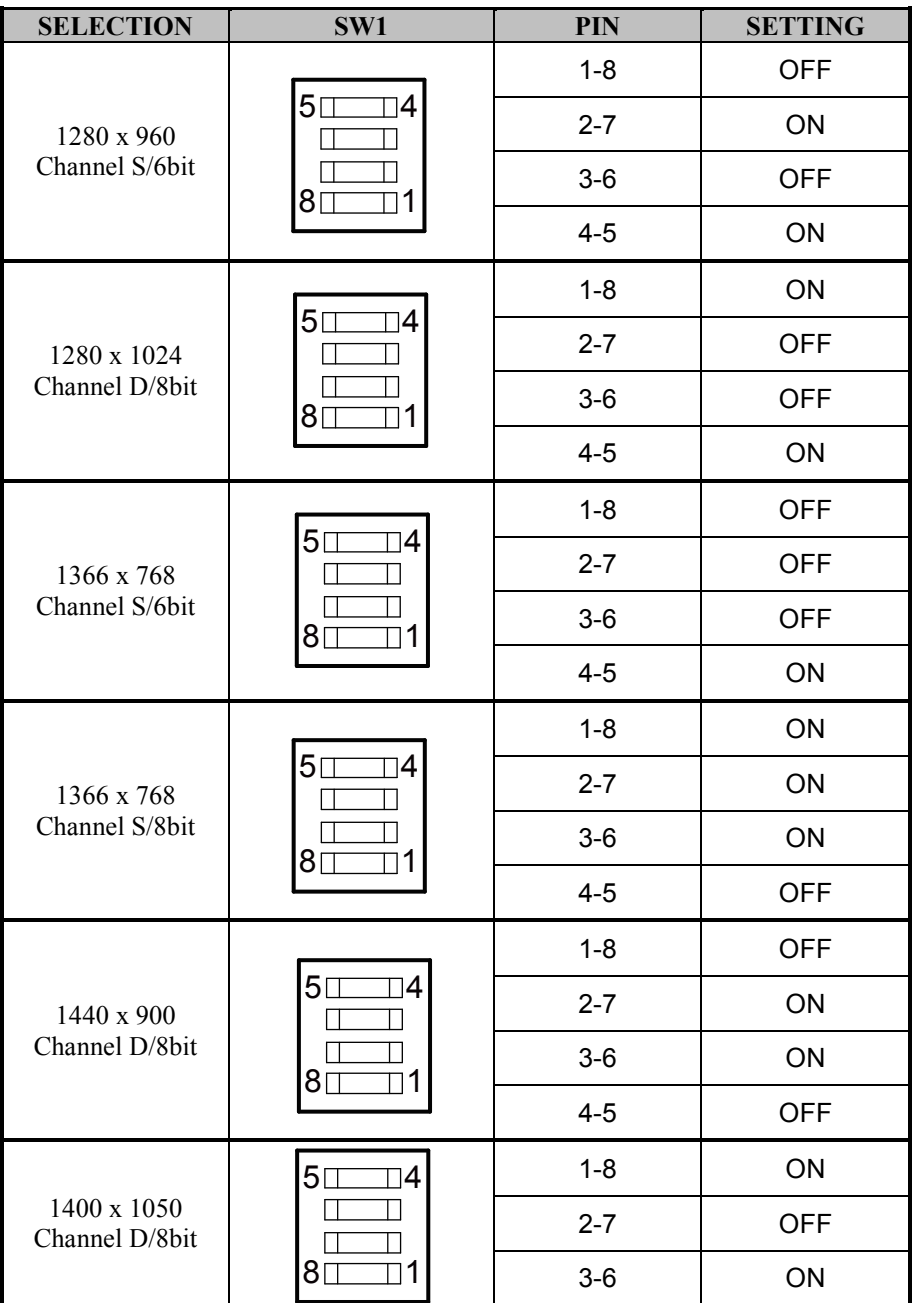

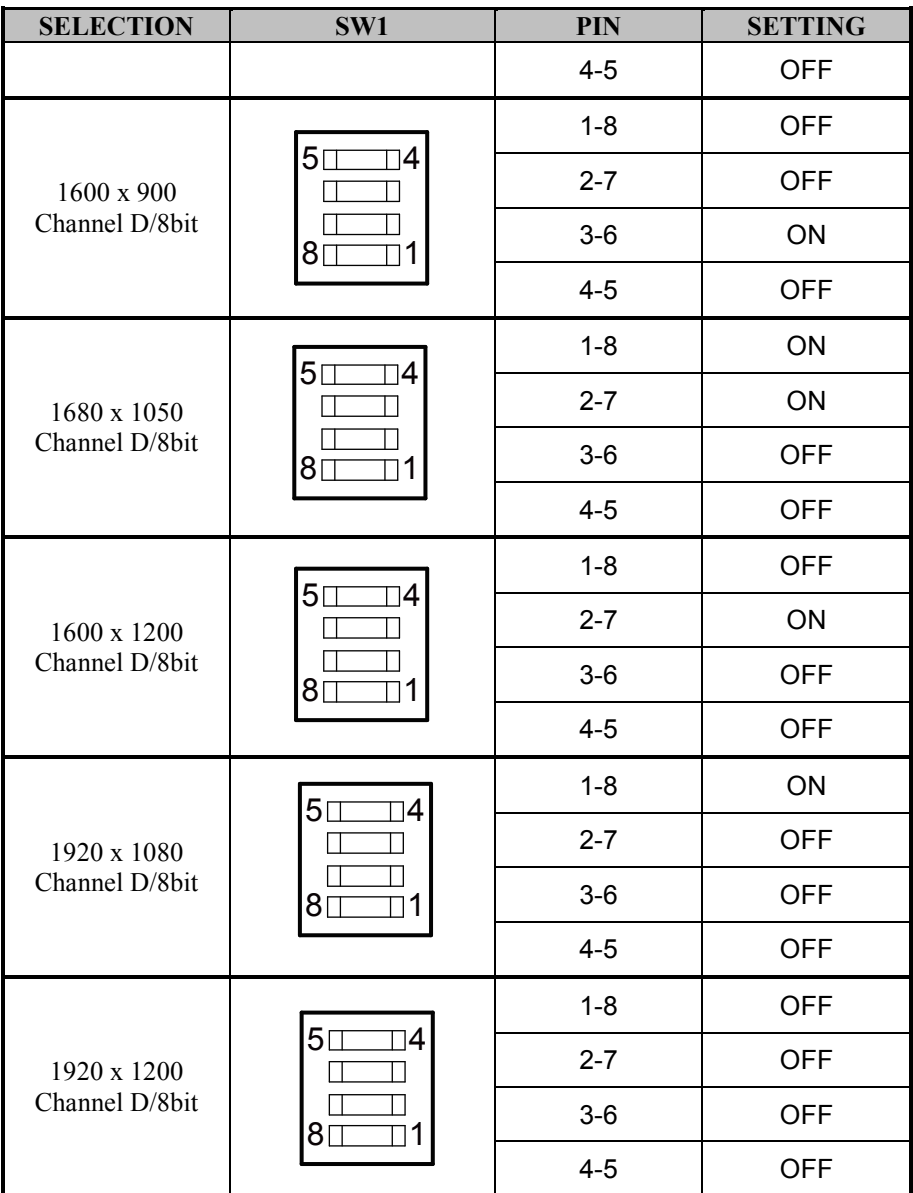

### **JP5** Internal LVDS VCC Selection

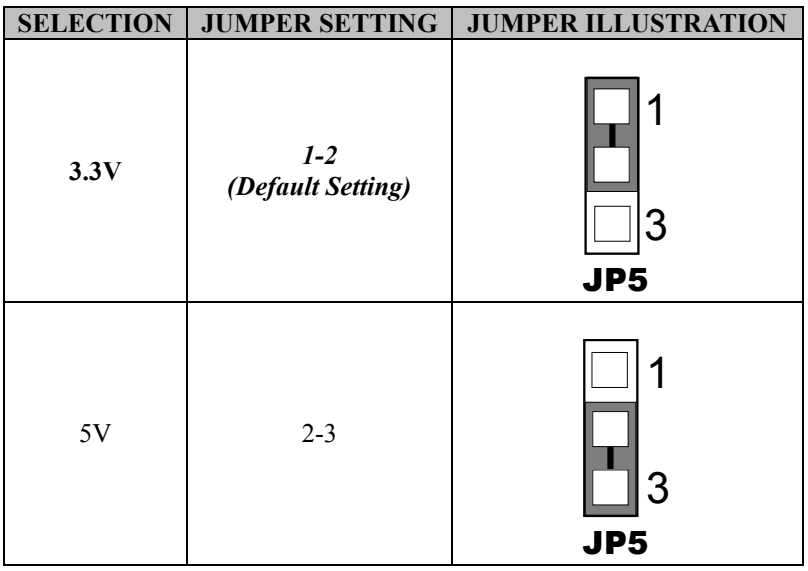

# **JP6**

Internal Backlight PWM Level Selection

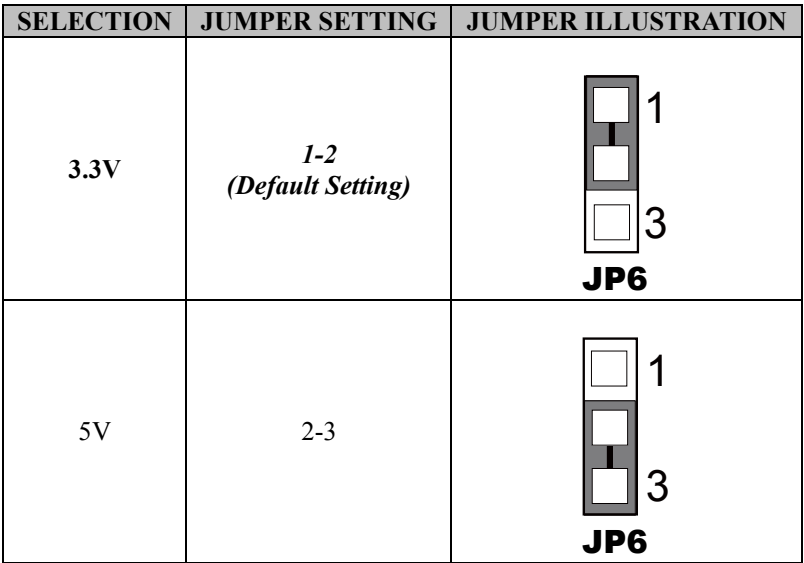

### **JP9** Internal V3P3 MPCIE Selection

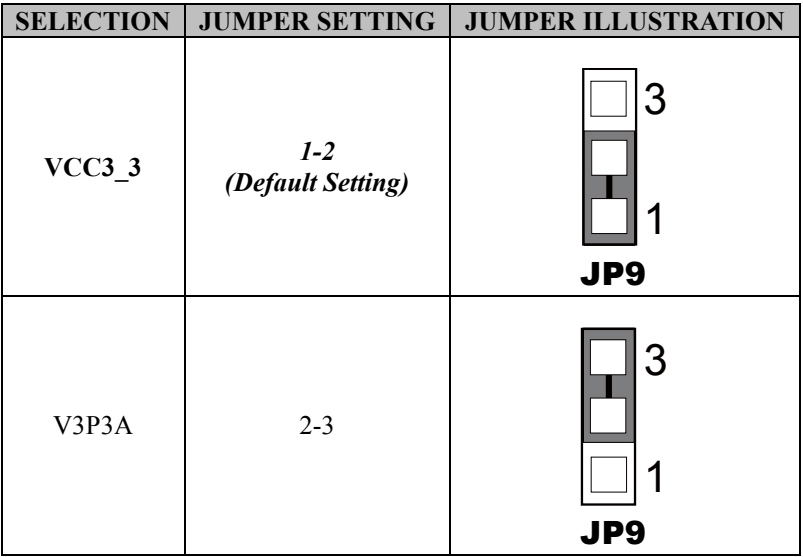

### **JCMOS1**

Internal Clear CMOS Data Selection

- **Step 1.** Remove the main power of the PC.
- **Step 2.** Close **JCMOS1** (pins 1-2) for 6 seconds by a cap.
- **Step 3.** Remove the cap which is just used on **JCMOS1** (1-2), so that **JCMOS1** returns to "OPEN".
- **Step 4.** Power on the PC and the PC will then auto-reboot for once in order to set SoC's register.
- **Step 5.** Done!

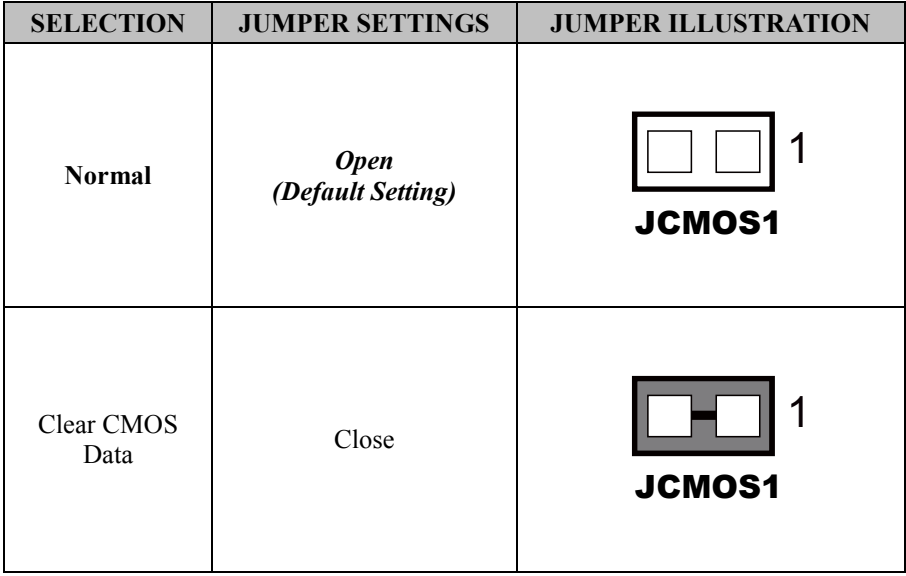

**Note:** Please make sure the main power is off before you clear CMOS.

# **4 Software Utilities**

This chapter provides the detailed information that guides users to install driver utilities for the system. The following topics are included:

- Installing Intel<sup>®</sup> Chipset Software Installation Utility
- Installing Graphics Driver Utility
- Installing LAN Driver Utility
- Installing Sound Driver Utility
- Installing Intel<sup>®</sup> Management Engine Components Installer
- Installing Intel® Serial I/O Driver Utility

# **4.1 Introduction**

Enclosed with the BS-E099 Series package is our driver utilities contained in a DVD-ROM disk. Refer to the following table for driver locations:

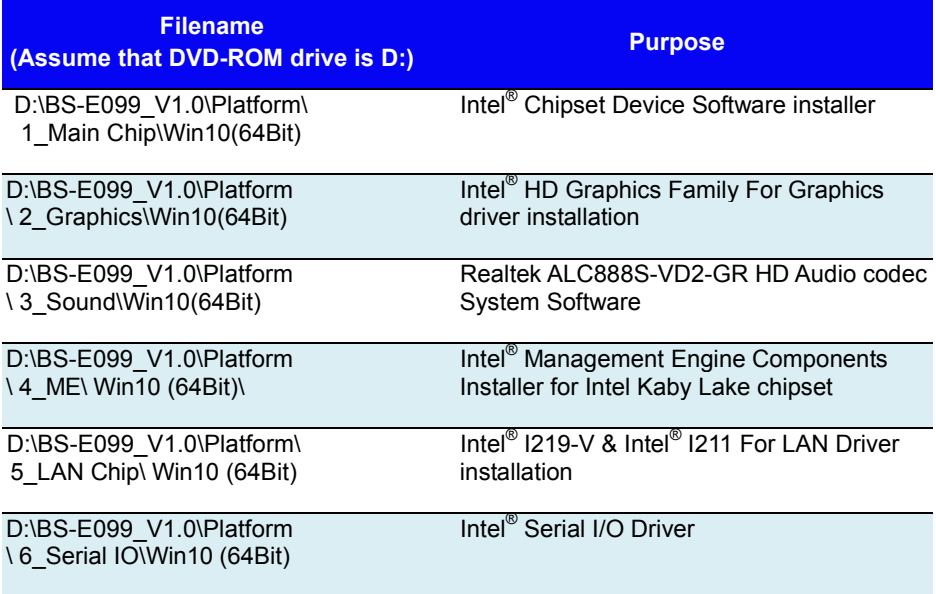

**Note:** Install the driver utilities immediately after the OS installation is completed.

# **For more details on the installation sequence, refer to the Readme.txt file.**

# **4.2 Installing Intel® Chipset Software Installation Utility Introduction**

The Intel® Chipset Software Installation Utility installs the Windows \*.INF files to the target system. These files outline to the operating system how to configure the Intel chipset components in order to ensure that the following functions work properly:

- Core PCI and ISAPNP Services
- PCI-e Support
- SATA Storage Support
- USB Support
- Identification of Intel<sup>®</sup> Chipset Components in the Device Manager

# **Intel® Chipset Software Installation Utility**

The utility pack is to be installed only for Windows 10 (64-bit), and it should be installed immediately after the OS installation is finished. Please follow the steps below:

- *1* Connect the USB DVD-ROM device to BS-E099 and insert the driver disk.
- *2* Enter the **Main Chip** folder where the Chipset driver is located (depending on your OS platform).
- *3* Click **Setup.exe** file for driver installation.
- *4* Follow the on-screen instructions to install the driver.
- *5* Once the installation is completed, shut down the system and restart BS-E099 for the changes to take effect.

# **4.3 Installing Graphics Driver Utility**

The Graphics interface embedded in BS-E099 can support dual displays via DP and HDMI interfaces and make the system work simultaneously.

To install the Graphics driver utility, follow the steps below:

- *1* Connect the USB DVD-ROM device to BS-E099 and insert the driver disk.
- *2* Enter the **Graphics** folder where the driver is located (depending on your OS platform).
- *3* Click the **Setup.exe** file for driver installation.
- *4* Follow the on-screen instructions to complete the installation.
- *5* Once the installation is completed, shut down the system and restart BS-E099 for the changes to take effect.

# **4.4 Installing LAN Driver Utility**

Enhanced with LAN function, BS-E099 supports various network adapters. To install the LAN Driver, follow the steps below:

- *1* Connect the USB DVD-ROM device to BS-E099 and insert the driver disk.
- *2* Enter the **LAN** folder where the driver is located (depending on your OS platform).
- *3* Click **Autorun.exe** file for driver installation.
- *4* Follow the on-screen instructions to complete the installation.
- *5* Once the installation is completed, shut down the system and restart BS-E099 for the changes to take effect.

# **4.5 Installing Sound Driver Utility**

To install the Sound Driver, follow the steps below:

- *1* Connect the USB DVD-ROM device to BS-E099 and insert the driver disk.
- *2* Open the **Sound** folder where the driver is located (depending on your OS platform).
- *3* Click the **Setup.exe** file for driver installation.
- *4* Follow the on-screen instructions to complete the installation.
- *5* Once the installation is completed, shut down the system and restart BS-E099 for the changes to take effect.

# **4.6 Intel® Management Engine Components Installer Installation**

# **Installation Instructions for Intel® Management Engine Components Installer**

- *1* Connect the USB DVD-ROM device to BS-E099 and insert the driver disk.
- *2* Enter the **ME** folder where the driver is located.
- *3* Select Windows 10 (64-bit) for your OS platform.
- *4* Click **Setup.exe** file for ME driver installation.
- *5* Follow the on-screen instructions to complete the installation.
- *6* Once the installation is completed, shut down the system and restart BS-E099 for the changes to take effect.

# **4.7 Installing Intel® Serial I/O Driver Utility**

To install the Serial I/O Driver, follow the steps below:

- *1* Connect the USB DVD-ROM device to BS-E099 and insert the driver disk.
- *2* Open the **Serial I/O** folder where the driver is located.
- *3* Select Windows 10 (64-bit) for your OS platform.
- *4* Click the **Setup.exe** file for driver installation.
- *5* Follow the on-screen instructions to complete the installation.
- *6* Once the installation is completed, shut down the system and restart BS-E099 for the changes to take effect.

# **5 BIOS SETUP**

This chapter guides users how to configure the basic system configurations via the BIOS Setup Utilities. The information of the system configuration is saved in BIOS NVRAM so that the Setup information is retained when the system is powered off. The BIOS Setup Utilities consist of the following menu items:

- Main Menu
- Advanced Menu
- Chipset Menu
- Security Menu
- Boot Menu
- Save & Exit Menu

# **5.1 Introduction**

The BS-E099 uses an AMI (American Megatrends Incorporated) Aptio BIOS that is stored in the Serial Peripheral Interface Flash Memory (SPI Flash) and can be updated. The SPI Flash contains the built-in BIOS setup program, Power-On Self-Test (POST), PCI auto-configuration utility, LAN EEPROM information, and Plug and Play support.

Aptio is AMI's BIOS firmware based on the UEFI (Unified Extensible Firmware Interface) specifications and the Intel Platform Innovation Framework for EFI. The UEFI specification defines an interface between the operating system and platform firmware. The interface consists of data tables that contain platform-related information, boot service calls, and runtime service calls that are available to the operating system and its loader. These elements have combined to provide a standard environment for booting the operating system and running pre-boot applications.

The diagram below shows the Extensible Firmware Interface's location in the software stack.

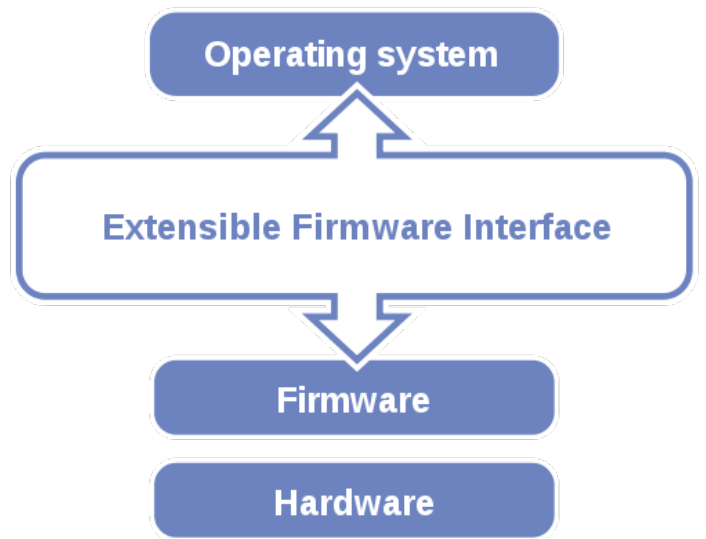

Figure 5-1. Extensible Firmware Interface Diagram

EFI BIOS provides an user interface that allows you to modify hardware configuration, e.g. change the system date and time, enable/disable a system component, determine bootable device priority, set up personal password, etc., which is convenient for engineers to perform modifications and customize the computer

system and allows technicians to troubleshoot the occurred errors when the hardware is faulty.

The BIOS setup menu allows users to view and modify the BIOS settings for the computer. After the system is powered on, users can access the BIOS setup menu by pressing <Del> or <Esc> immediately while the POST message is running before the operating system is loading.

# **5.2 Accessing Setup Utility**

After the system is powered on, BIOS will enter the Power-On Self-Test (POST) routines and the POST message will be displayed:

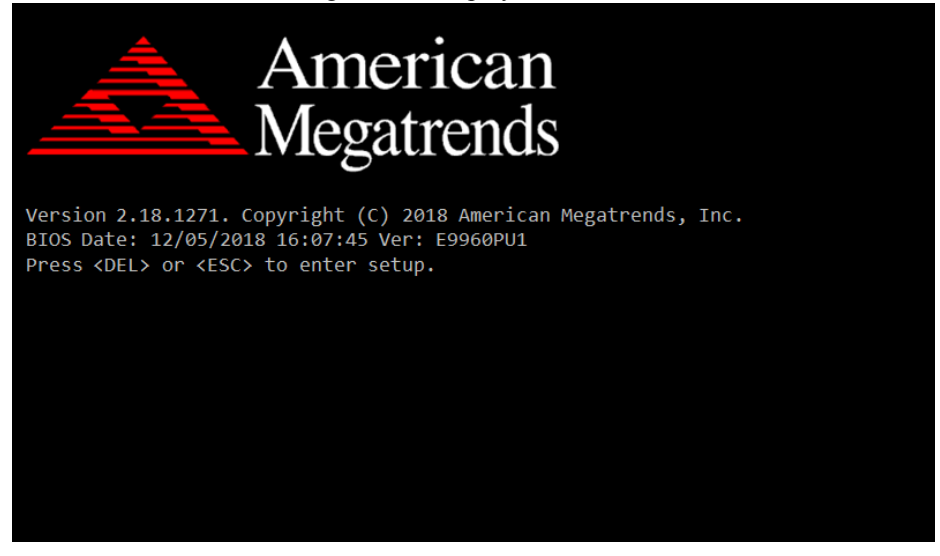

Figure 5-2. POST Screen with AMI Logo

Press **<Del>** or **<Esc>** to access the Setup Utility program and the **Main** menu of the Aptio Setup Utility will appear on the screen as below:

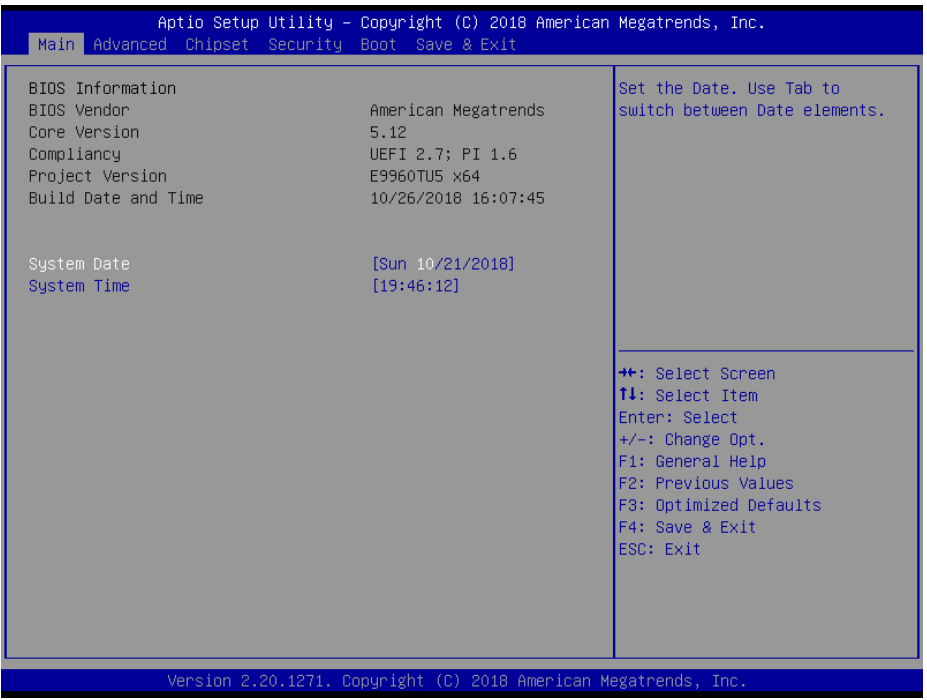

**BIOS Setup Menu Initialization Screen**

You may move the cursor by  $\leq \uparrow$  and  $\leq \downarrow$  keys to highlight the individual menu items. As you highlight each item, a brief description of the highlighted selection will appear on the right side of the screen.

The language of the BIOS setup menu interface and help messages are shown in US English. You may use  $\leq \uparrow$  or  $\leq \downarrow$  key to select among the items and press  $\leq$  Enter  $>$  to confirm and enter the sub-menu. The following table provides the list of the navigation keys that you can use while operating the BIOS setup menu.

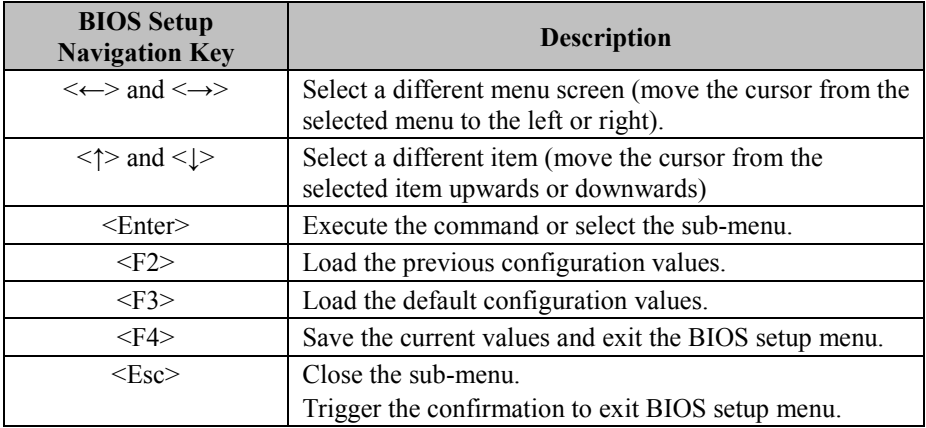

# **5.3 Main**

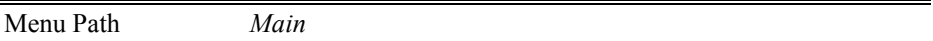

The **Main** menu allows you to view the BIOS Information, change the system date and time, and view the user access privilege level. Use tab to switch between date elements. Use < $\uparrow$  > or < $\downarrow$  > arrow keys to highlight the item and enter the value you want in each item. This screen also displays the BIOS version (project) and BIOS Build Date and Time.

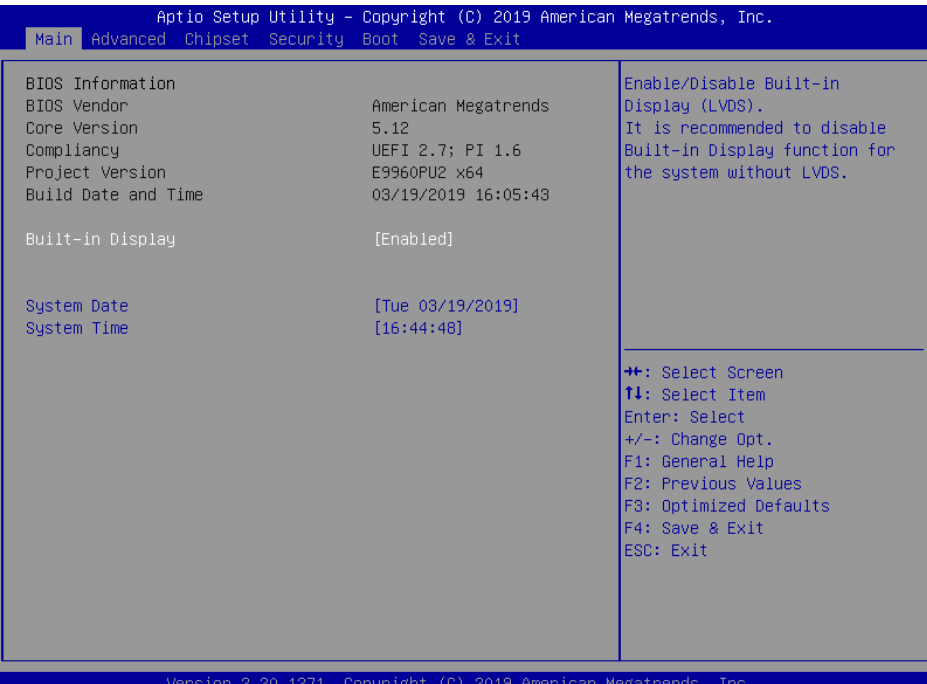

### **Main Screen**

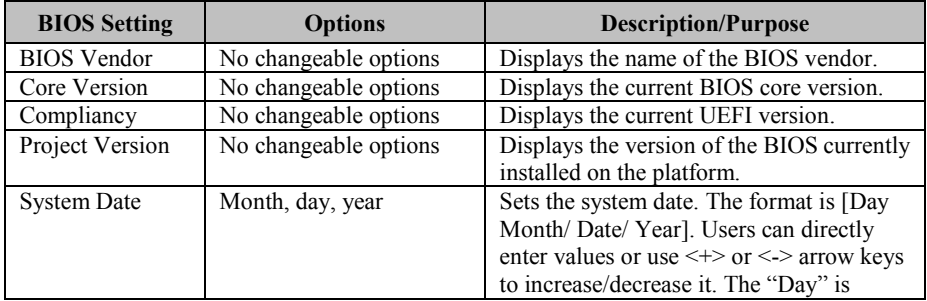

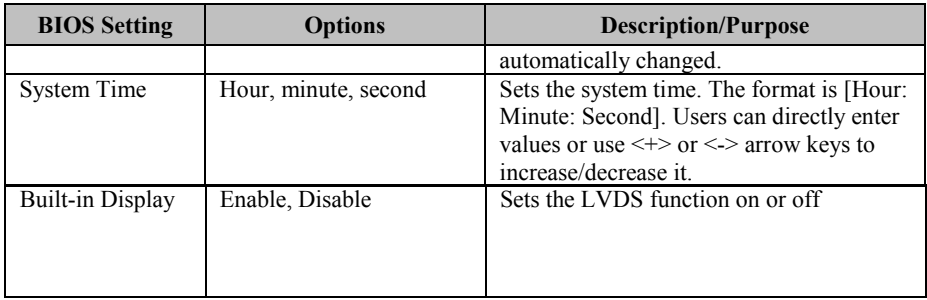

# **5.4 Advanced**

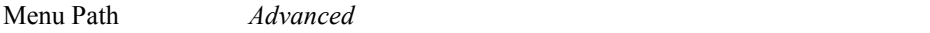

This menu provides advanced configurations such as such as CPU Configuration, SATA Configuration, PCH-FW Configuration, Trusted Computing, ACPI Settings, F81866 Super IO Configuration, Hardware Monitor, F81866 Watchdog, S5 RTC Wake Settings, Graphic Output Protocol Policy, USB Configuration and Network Stack Configuration.

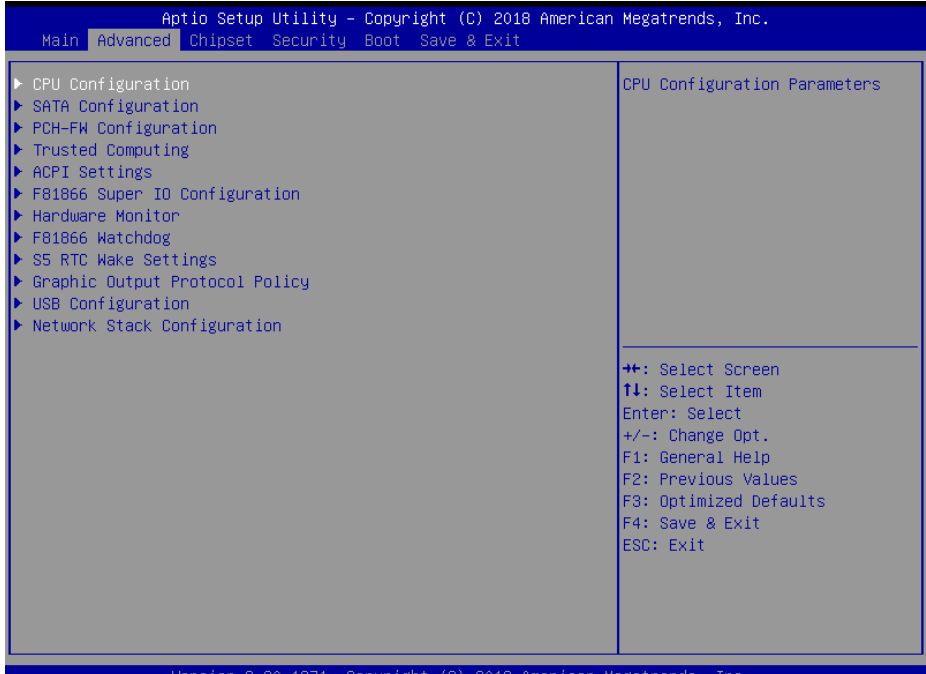

**Advanced Menu Screen**

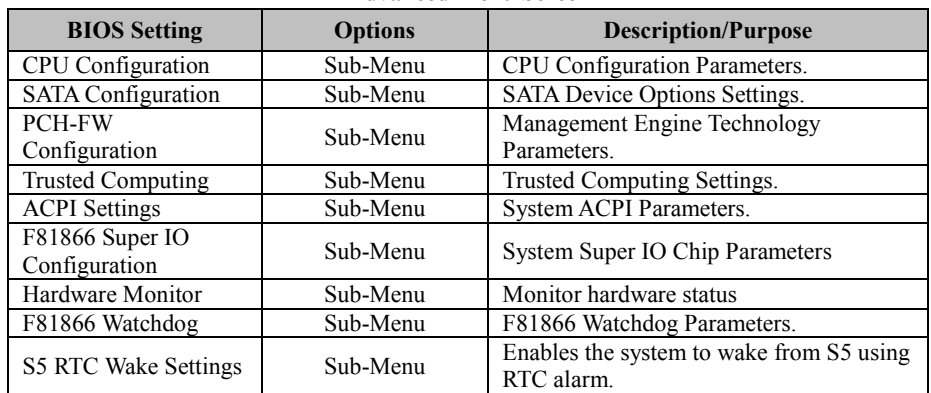

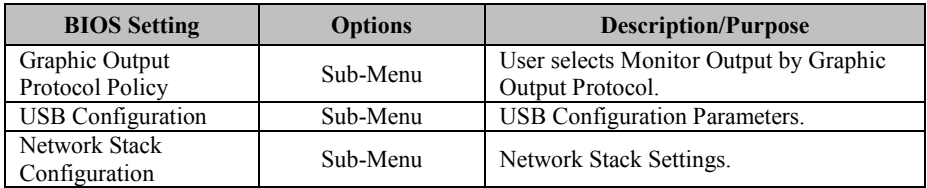

# **5.4.1 Advanced – CPU Configuration**

Menu Path *Advanced > CPU Configuration*

The **CPU Configuration** provides advanced CPU settings and some information about CPU.

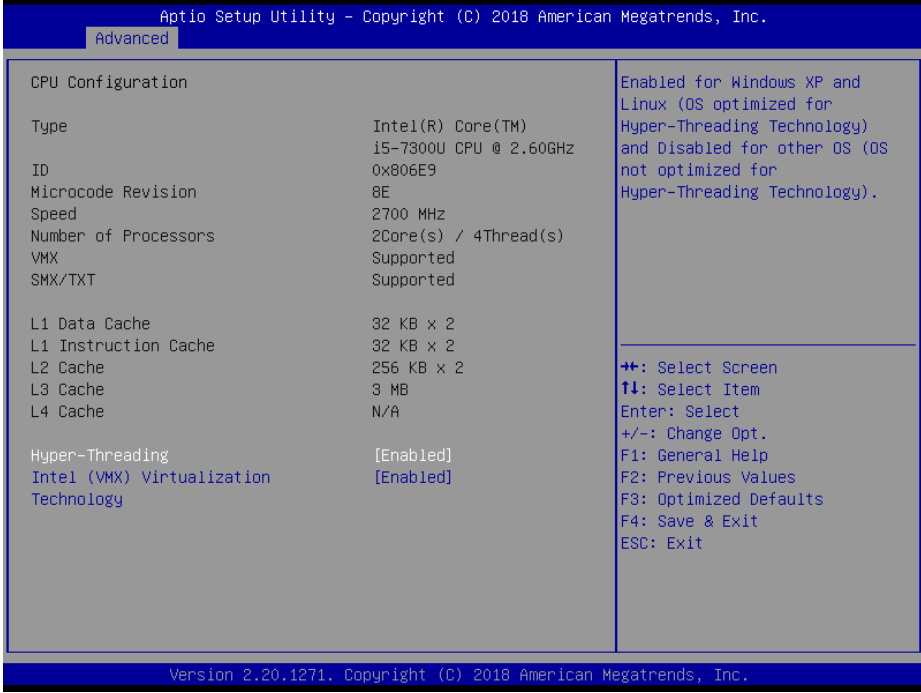

### **CPU Configuration Screen**

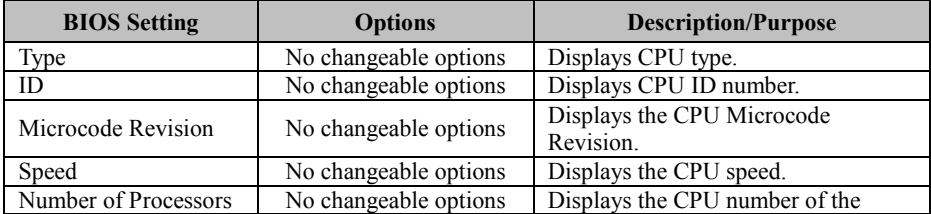

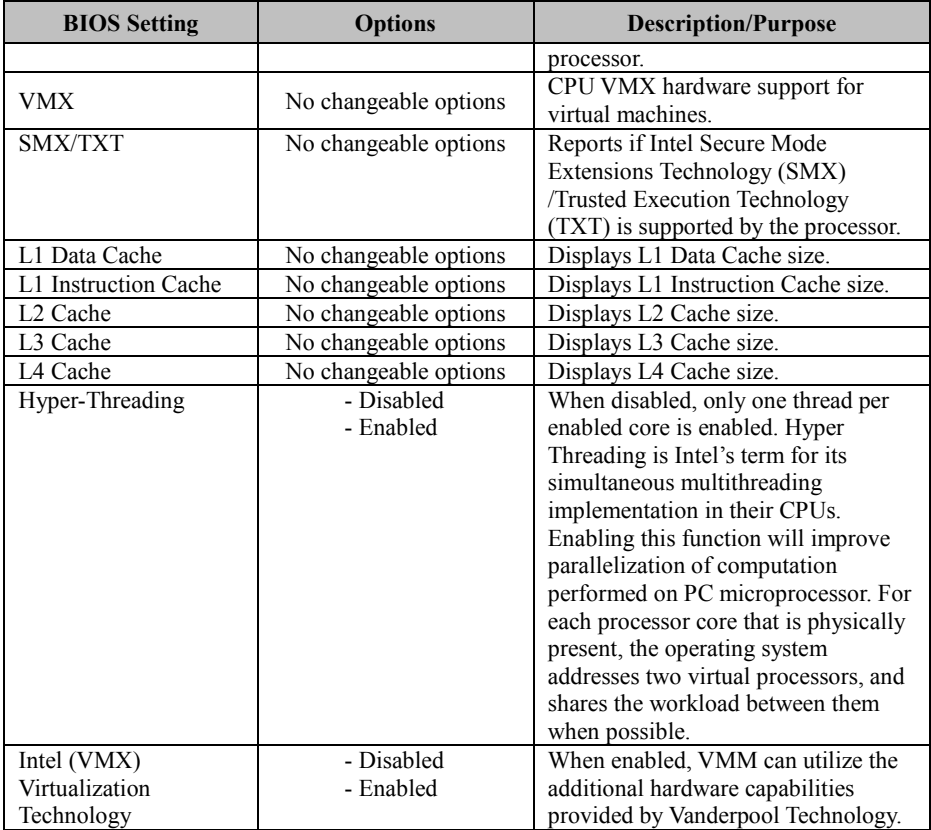

# **5.4.2 Advanced – SATA Configuration**

Menu Path *Advanced > SATA Configuration*

The **SATA Configuration** allows users to enable / disable the SATA controller as well as the operational mode after the SATA controller is enabled. The following screen indicates the functions available when the SATA hard drive is set to work in AHCI mode.

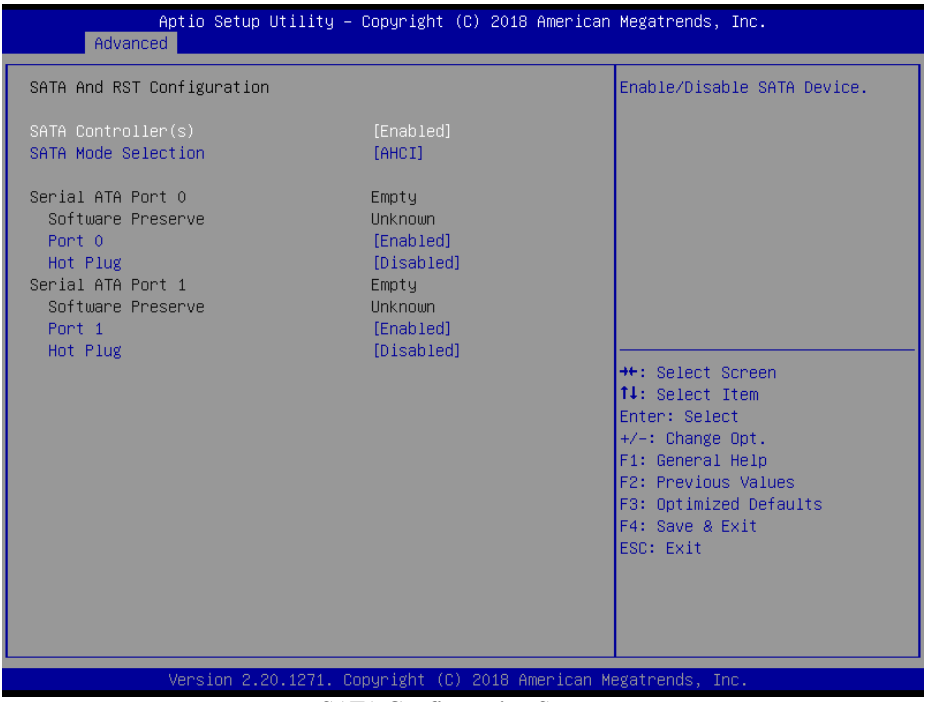

### **SATA Configuration Screen**

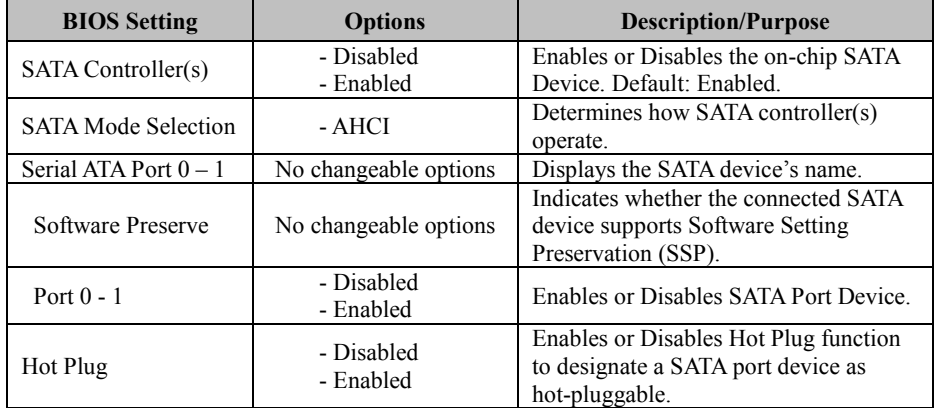

# **5.4.3 Advanced – PCH-FW Configuration**

Menu Path *Advanced > PCH-FW Configuration*

The **PCH-FW** allows users to view the information about ME (Management Engine) firmware information, such as ME firmware version, firmware mode and firmware SKU.

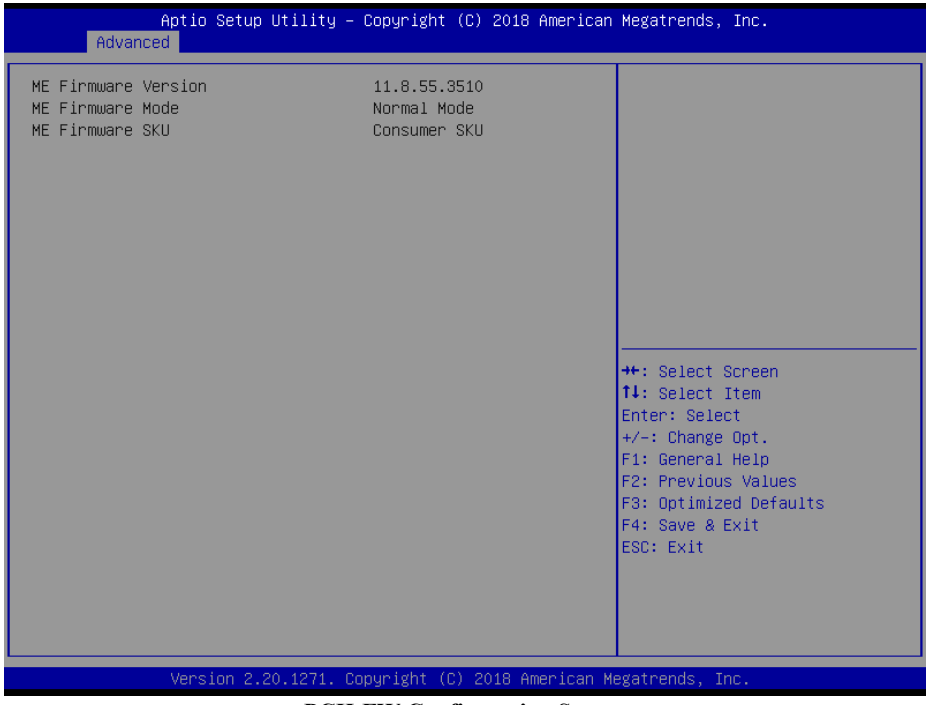

### **PCH-FW Configuration Screen**

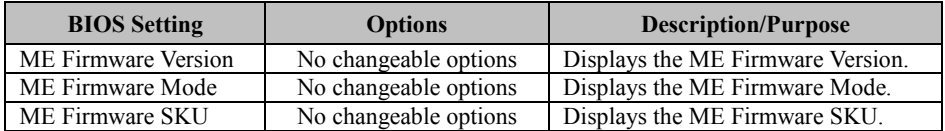

# **5.4.4 Advanced – Trusted Computing**

Menu Path *Advanced > Trusted Computing*

<u>.</u>

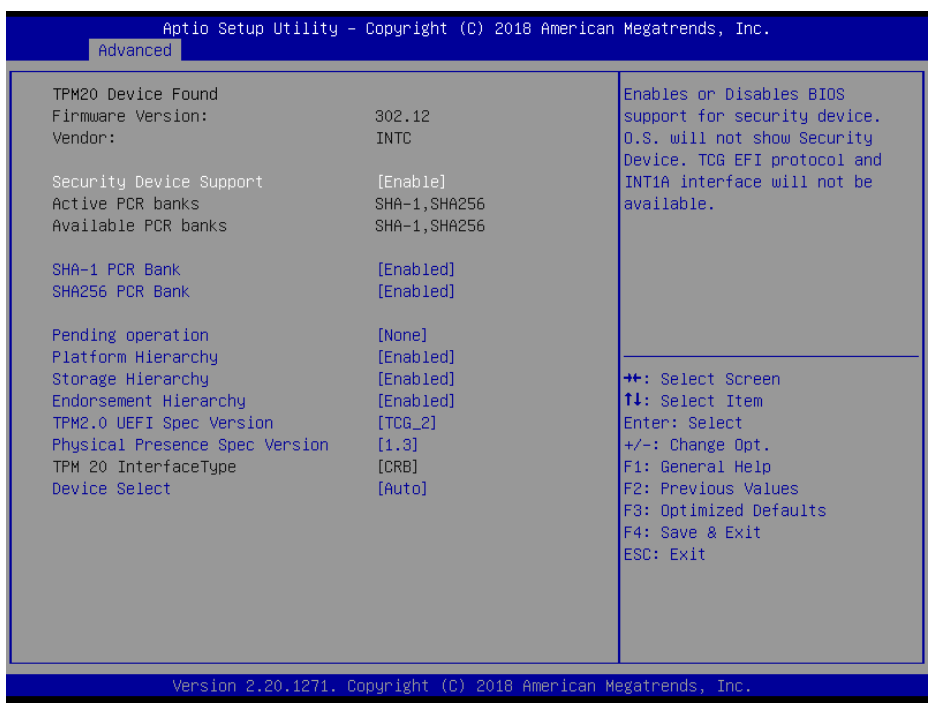

### **Trusted Computing Screen**

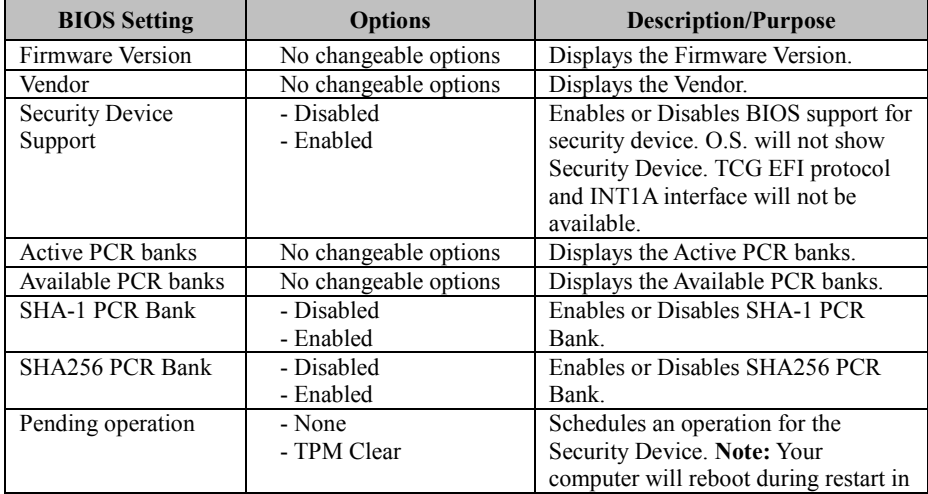

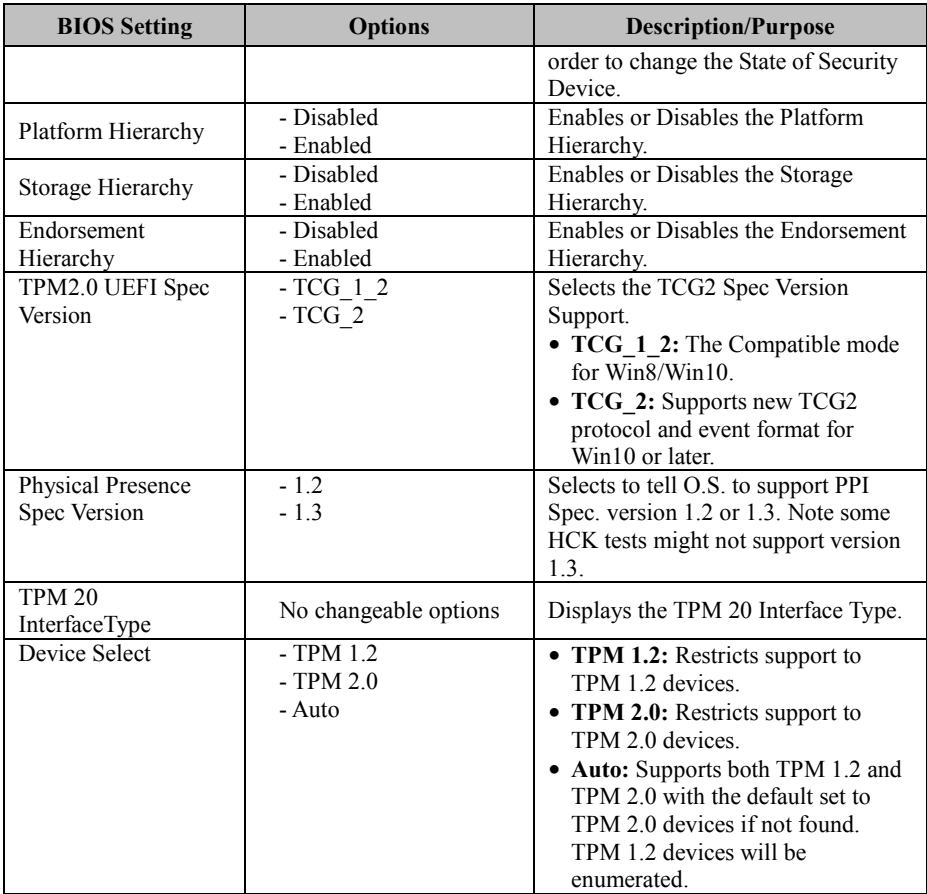

### **5.4.5 Advanced – ACPI Settings**

Menu Path *Advanced > ACPI Settings*

The **ACPI Settings** allows users to configure relevant ACPI (Advanced Configuration and Power Management Interface) settings, such as Enable/Disable

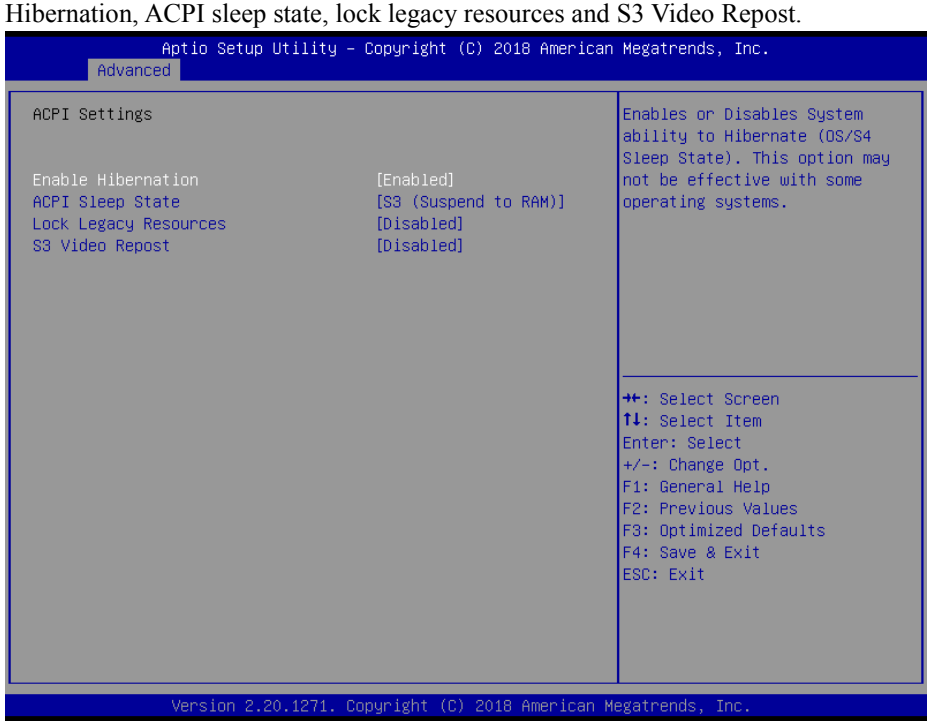

**ACPI Settings Screen**

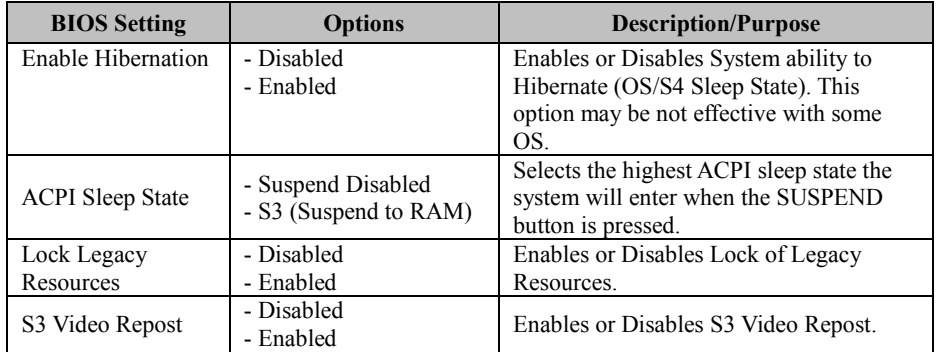

# **5.4.6 Advanced – F81866 Super IO Configuration**

Menu Path *Advanced > F81866 Super IO Configuration*

The **F81866 Super IO Configuration** allows users to configure the serial ports 1-2.

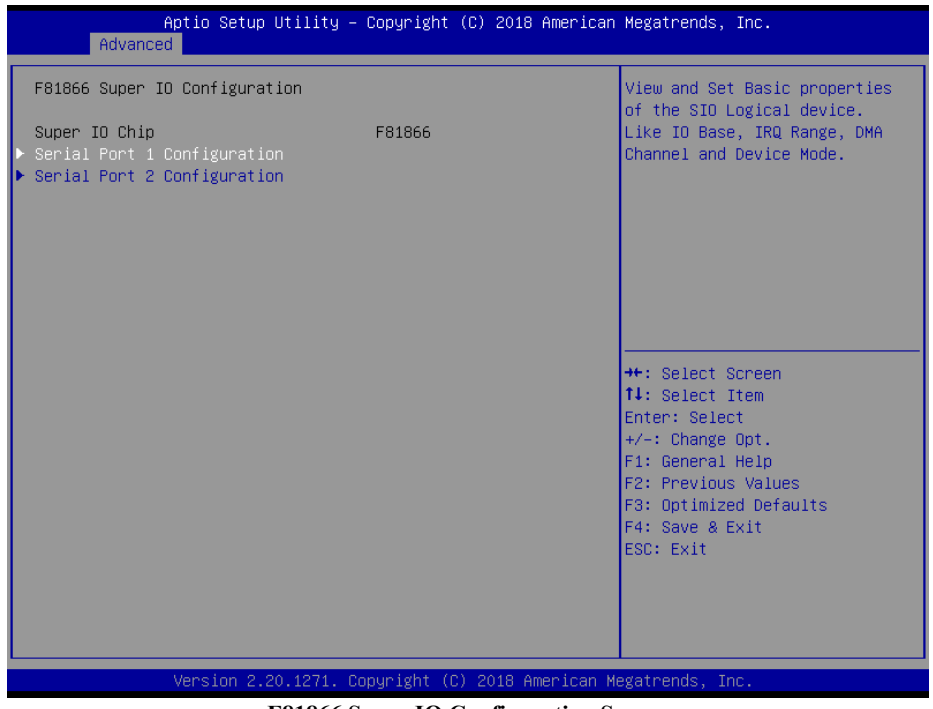

**F81866 Super IO Configuration Screen**

| <b>BIOS Setting</b>         | <b>Options</b> | <b>Description/Purpose</b>                      |
|-----------------------------|----------------|-------------------------------------------------|
| Serial Port 1 Configuration | Sub-Menu       | Sets the parameters of Serial Port 1<br>(COMA). |
| Serial Port 2 Configuration | Sub-Menu       | Sets the parameters of Serial Port 2<br>(COMB). |

| Advanced                           |                              | Aptio Setup Utility – Copyright (C) 2018 American Megatrends, Inc. |                                                                     |
|------------------------------------|------------------------------|--------------------------------------------------------------------|---------------------------------------------------------------------|
| Serial Port 1 Configuration        |                              |                                                                    | Enable or Disable this Logical<br>Device.                           |
| Use This Device<br>Device Settings | [Enabled]<br>IO=3F8h; IRQ=4; |                                                                    |                                                                     |
| Change Settings<br>Mode            | [Auto]<br>$[RS-232]$         |                                                                    |                                                                     |
|                                    |                              |                                                                    |                                                                     |
|                                    |                              |                                                                    |                                                                     |
|                                    |                              |                                                                    | <b>++:</b> Select Screen<br><b>14:</b> Select Item<br>Enter: Select |
|                                    |                              |                                                                    | $+/-:$ Change Opt.<br>F1: General Help                              |
|                                    |                              |                                                                    | F2: Previous Values<br>F3: Optimized Defaults<br>F4: Save & Exit    |
|                                    |                              |                                                                    | ESC: Exit                                                           |
|                                    |                              |                                                                    |                                                                     |
|                                    |                              | Version 2.20.1271. Copyright (C) 2018 American Megatrends, Inc.    |                                                                     |

**Serial Port 1 Configuration Screen**

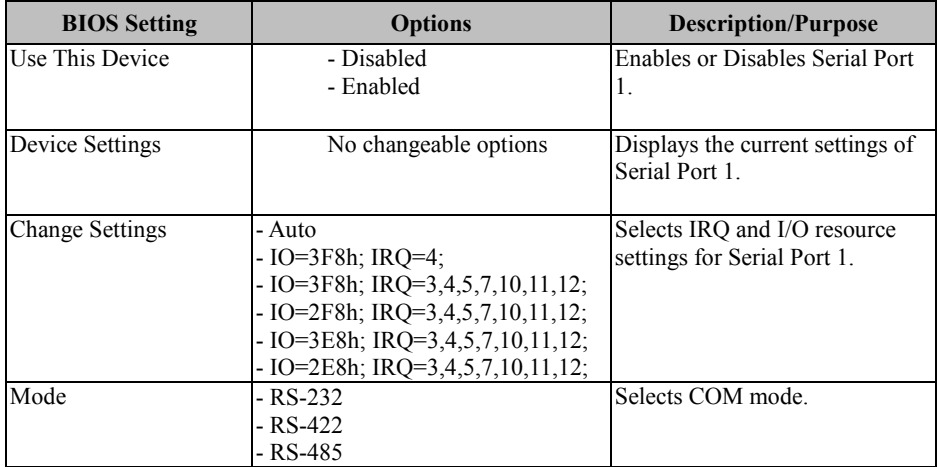

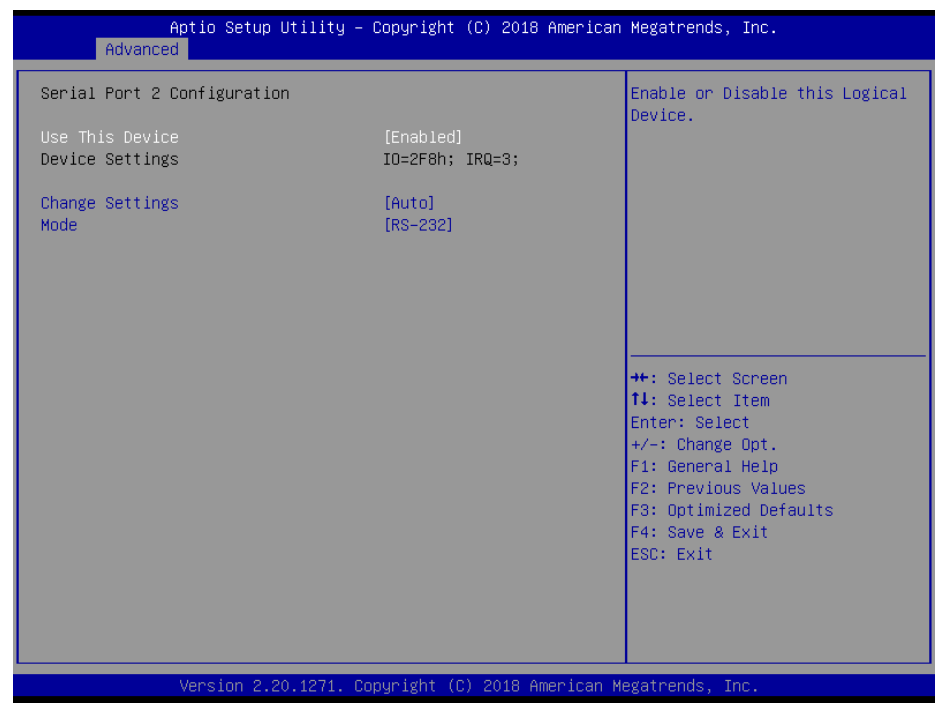

**Serial Port 2 Configuration Screen**

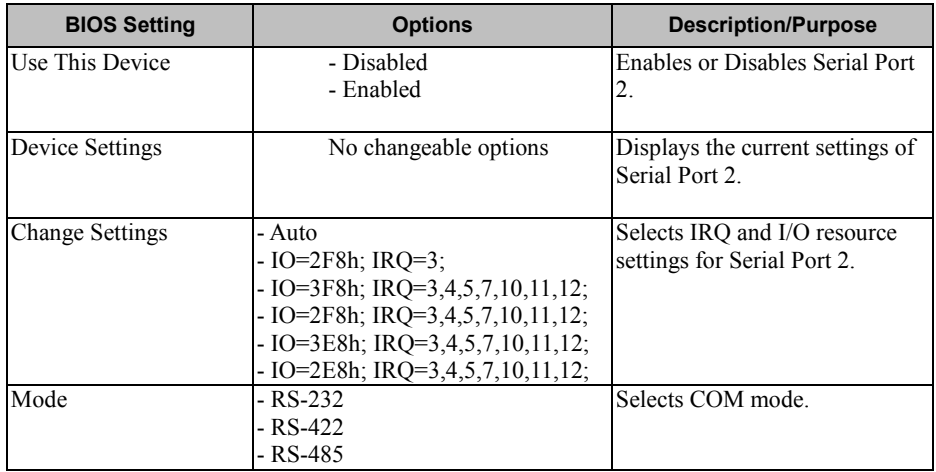

# **5.4.7 Advanced – Hardware Monitor**

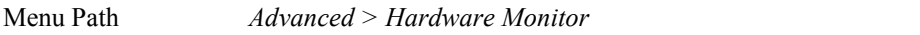

The **Hardware Monitor** allows users to configure Smart Fan Mode for CPU fan, monitor the health and status of the system such as CPU temperature, system temperature, CPU fan speed and voltage levels in supply.

| Advanced                                                                                                    | Aptio Setup Utility – Copyright (C) 2018 American Megatrends, Inc.                                                                                           |                                                                                                    |
|----------------------------------------------------------------------------------------------------|----------------------------------------------------------------------------------------------------|----------------------------------------------------------------------------------------------------|
| Pc Health Status<br>Smart Fan Mode Configuration<br>CPU temperature<br>System temperature<br>CPU Fan Speed<br><b>VCORE</b><br>VSB5V<br>VCC5V<br>VCC12<br>VCC3V<br>VSB3V<br><b>VBAT</b> | $: +51$ $\ell$<br>$: +51$ $\delta$<br>: N/A<br>$: +0.816$ V<br>$: +5.213$ V<br>$: +5.675$ V<br>$: +11.352$ V<br>$: +3.328$ V<br>$: +3.328$ V<br>$: +3.184$ V | Smart Fan Mode Select<br><b>Ht: Select Screen</b><br><b>↑↓</b> : Select Item<br>Enter: Select<br>$+/-$ : Change Opt.<br>F1: General Help<br>F2: Previous Values<br>F3: Optimized Defaults<br>F4: Save & Exit<br>ESC: Exit |
|                                                                                                    | Version 2.20.1271. Copyright (C) 2018 American Megatrends, Inc.                                                                                              |                                                                                                    |

**Hardware Monitor Screen**

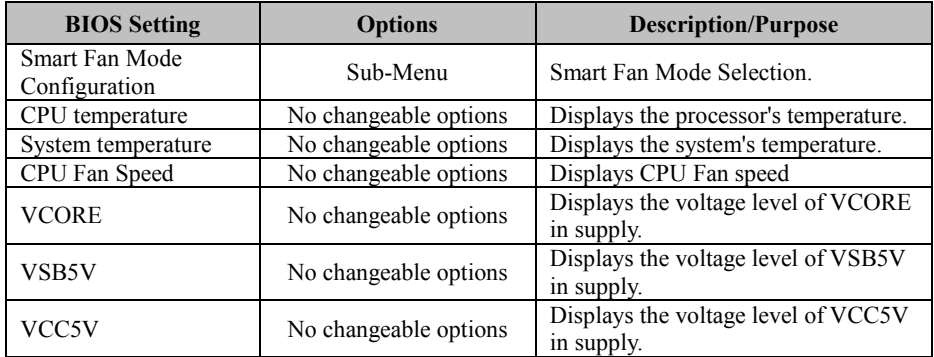

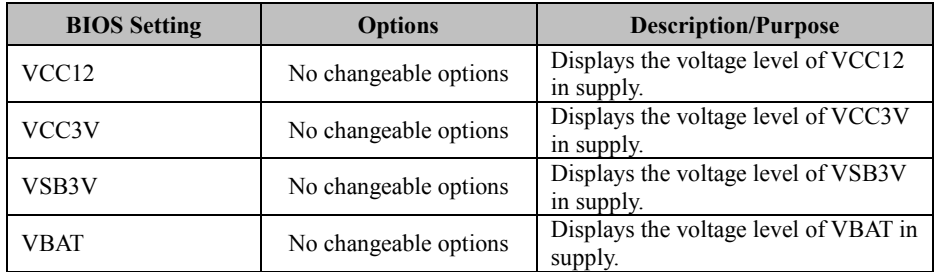

### **Smart Fan Mode Configuration**

Menu Path *Advanced > Hardware Monitor > Smart Fan Mode Configuration*

| Advanced                                             | Aptio Setup Utility – Copyright (C) 2018 American Megatrends, Inc. |                                                                                                    |
|------------------------------------------------------|--------------------------------------------------------------------|----------------------------------------------------------------------------------------------------|
| Smart Fan Mode Configuration                         |                                                                    | Smart Fan Mode Select                                                                                                    |
| CPU Fan Smart Fan Control (1988)<br>Manual Duty Mode | [Manual Duty Mode]<br>100                                          | <b>++:</b> Select Screen<br>↑↓: Select Item<br>Enter: Select<br>$+/-:$ Change Opt.<br>F1: General Help<br>F2: Previous Values<br>F3: Optimized Defaults<br>F4: Save & Exit<br>ESC: Exit |
|                                                      | Version 2.20.1271. Copyright (C) 2018 American Megatrends, Inc.    |                                                                                                    |

**Smart Fan Mode Configuration Screen**

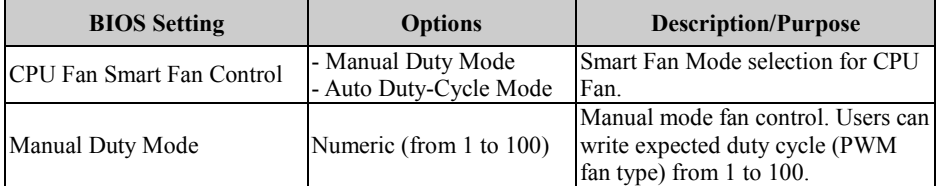

# **5.4.8 Advanced – F81866 Watchdog**

Menu Path *Advanced > F81866 Watchdog*

If the system hangs or fails to respond, enable the F81866 watchdog function to trigger a system reset via the 255-level watchdog timer.

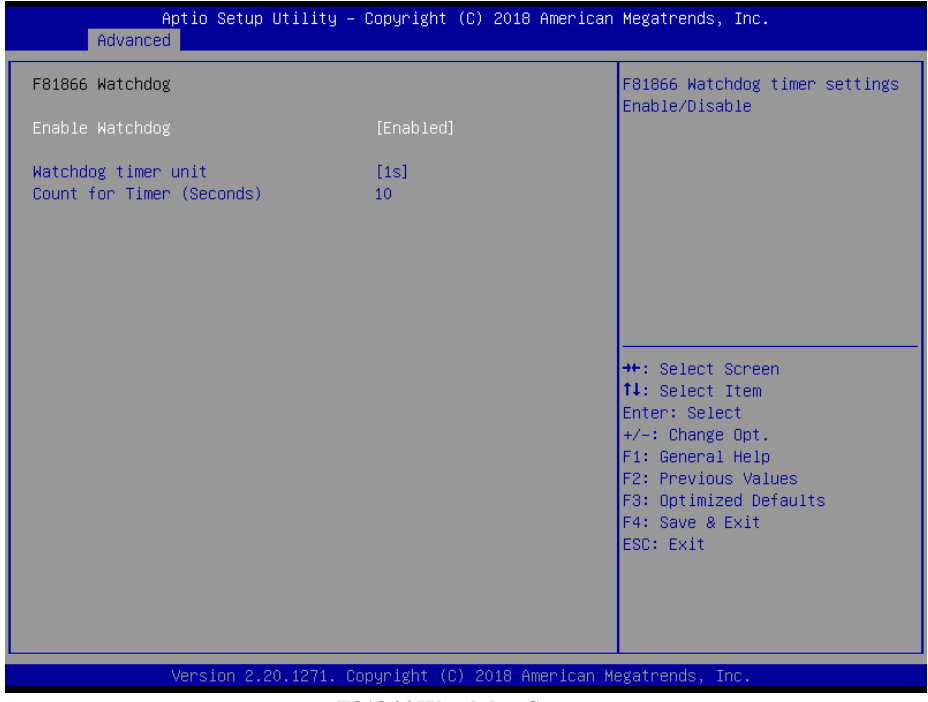

**F81866 Watchdog Screen** 

| <b>BIOS</b> Setting       | <b>Options</b>                    | <b>Description/Purpose</b>                          |
|---------------------------|-----------------------------------|-----------------------------------------------------|
| Enable Watchdog           | - Disabled (default)<br>- Enabled | Enables/Disables F81866 Watchdog<br>timer settings. |
| Watchdog timer unit       | - 1s<br>$-60s$                    | Watchdog timer unit.                                |
| Count for Timer (Seconds) | Numeric<br>(from 10 to 255)       | The number of count for Timer.                      |

## **5.4.9 Advanced – S5 RTC Wake Settings**

Menu Path *Advanced > S5 RTC Wake Settings (Disabled)*

The **S5 RTC Wake Settings** enables/disables the system to wake up at a preset time of a day from S5 State using RTC alarm.

| Advanced            | Aptio Setup Utility – Copyright (C) 2018 American Megatrends, Inc. |                                                                                                    |
|---------------------|--------------------------------------------------------------------|----------------------------------------------------------------------------------------------------|
| Wake system from S5 | [Disabled]                                                         | Enable or disable System wake<br>on alarm event. Select<br>FixedTime, system will wake on<br>the hr::min::sec specified.<br>Select DynamicTime , System<br>will wake on the current time<br>+ Increase minute(s) |
|                     |                                                                    | <b>**: Select Screen</b><br>14: Select Item<br>Enter: Select<br>$+/-:$ Change Opt.<br>F1: General Help<br>F2: Previous Values<br>F3: Optimized Defaults                                                          |
|                     |                                                                    | F4: Save & Exit<br>ESC: Exit                                                                                                    |
|                     | Version 2.20.1271. Copyright (C) 2018 American Megatrends, Inc.    |                                                                                                    |

**S5 RTC Wake Settings Screen (Disabled)**

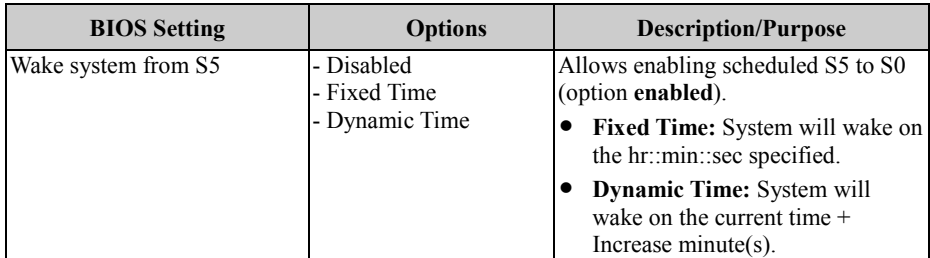

Menu Path *Advanced > S5 RTC Wake Settings (Fixed Time)*

| Advanced                                                                | Aptio Setup Utility - Copyright (C) 2018 American Megatrends, Inc. |                                                                                                    |
|-------------------------------------------------------------------------|--------------------------------------------------------------------|----------------------------------------------------------------------------------------------------|
| Wake system from S5<br>Wake up hour<br>Wake up minute<br>Wake up second | [Fixed Time]<br>0<br>0<br>$\Omega$                                 | Enable or disable System wake<br>on alarm event. Select<br>FixedTime, system will wake on<br>the hr::min::sec specified.<br>Select DynamicTime , System<br>will wake on the current time<br>+ Increase minute(s) |
|                                                                         |                                                                    | <b>**:</b> Select Screen<br><b>14:</b> Select Item<br>Enter: Select<br>$+/-:$ Change Opt.<br>F1: General Help<br>F2: Previous Values<br>F3: Optimized Defaults<br>F4: Save & Exit<br>ESC: Exit                   |
|                                                                         | Version 2.20.1271. Copyright (C) 2018 American Megatrends, Inc.    |                                                                                                    |

**S5 RTC Wake Settings Screen (Fixed Time)**

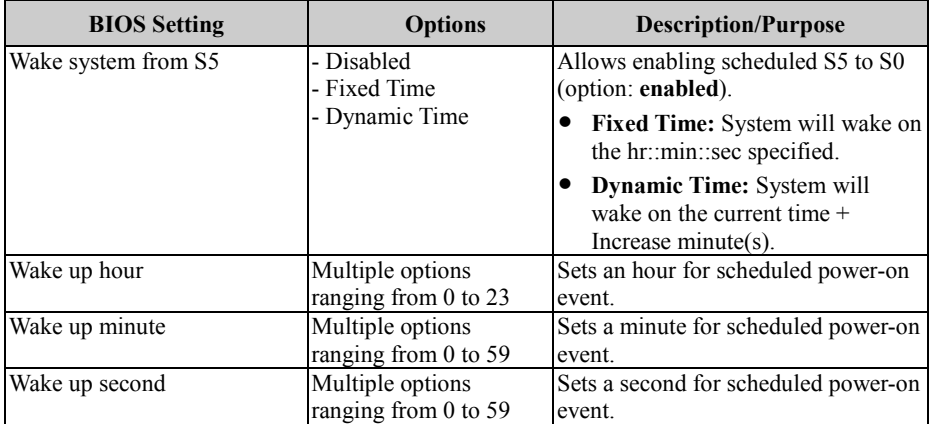
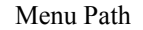

Menu Path *Advanced > S5 RTC Wake Settings (Dynamic Time)*

| Advanced                                       | Aptio Setup Utility – Copyright (C) 2018 American Megatrends, Inc. |                                                                                                    |
|------------------------------------------------|--------------------------------------------------------------------|----------------------------------------------------------------------------------------------------|
| Wake system from S5<br>Wake up minute increase | [Dynamic Time]                                                     | Enable or disable System wake<br>on alarm event. Select<br>FixedTime, system will wake on<br>the hr::min::sec specified.<br>Select DynamicTime , System<br>will wake on the current time<br>+ Increase minute(s)<br><b>Ht: Select Screen</b><br><b>14:</b> Select Item<br>Enter: Select |
|                                                |                                                                    | $+/-:$ Change Opt.<br>F1: General Help<br>F2: Previous Values<br>F3: Optimized Defaults<br>F4: Save & Exit<br>ESC: Exit                                                                                                    |
|                                                | Version 2.20.1271. Copyright (C) 2018 American Megatrends, Inc.    |                                                                                                    |

**S5 RTC Wake Settings Screen (Dynamic Time)**

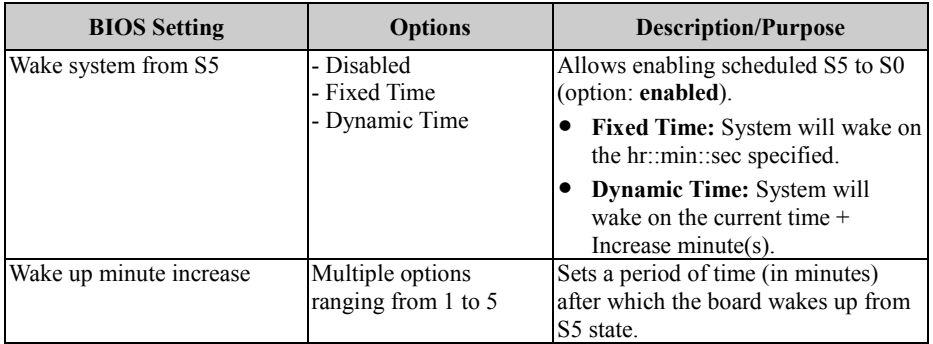

#### **5.4.10 Advanced – Graphic Output Protocol Policy**

Menu Path *Advanced > Graphic Output Protocol Policy*

The **Graphic Output Protocol Policy** allows users to configure the monitor output policy.

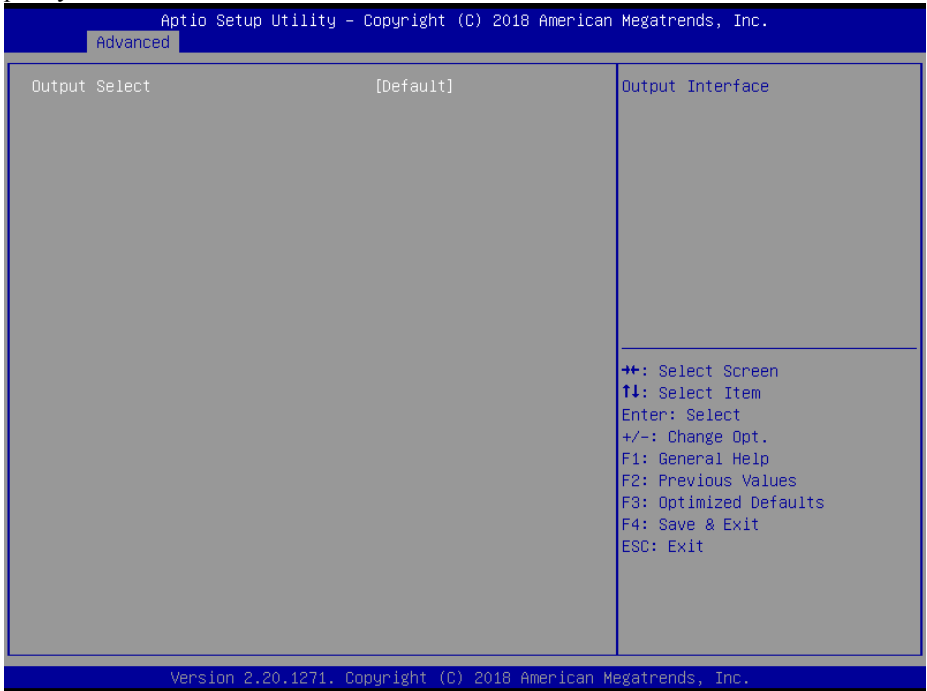

**Graphic Output Protocol Policy Screen**

| <b>BIOS Setting</b> | <b>Options</b> | Description/Purpose |
|---------------------|----------------|---------------------|
| Output Select       | - Default      | Output Interface.   |
|                     | $-DP + HDMI$   |                     |

#### **5.4.11 Advanced – USB Configuration**

Menu Path *Advanced > USB Configuration* 

The **USB Configuration** allows users to enable/disable legacy USB support.

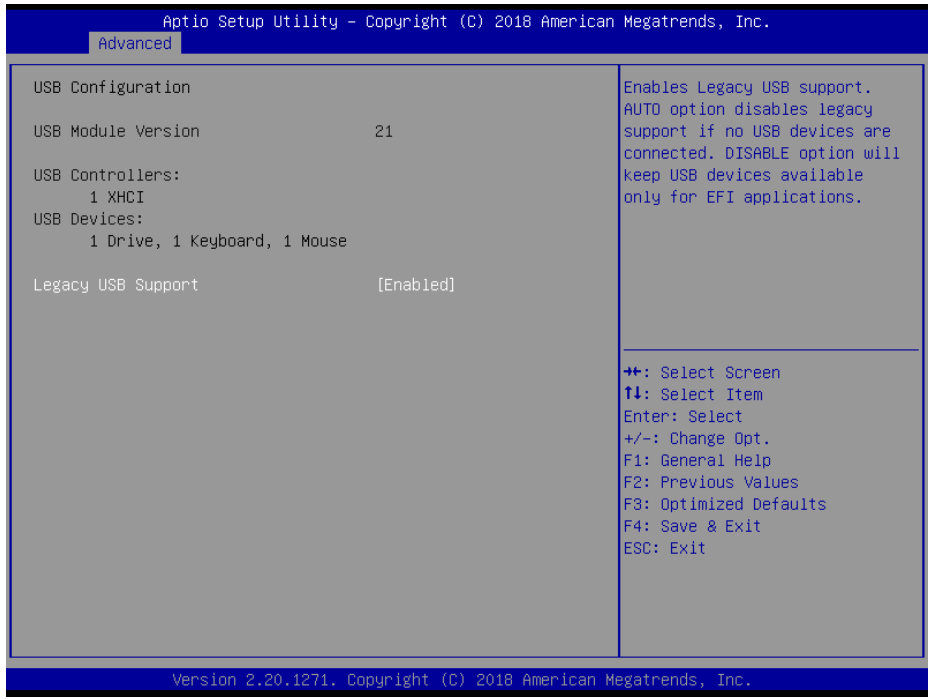

#### **USB Configuration Screen**

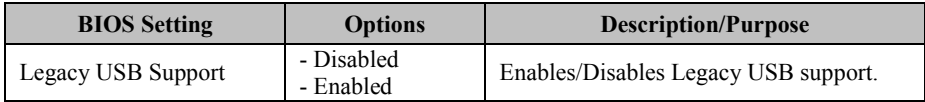

#### **5.4.12 Advanced – Network Stack Configuration**

```
Menu Path Advanced > Network Stack Configuration
```
The **Network Stack Configuration** allows users to enable/disable UEFI Network Stack, IPv4/IPv6 PXE (Pre-Boot eXecution Environment) support and configure PXE boot wait time and detects the media presence.

PXE allows a [workstation](http://www.webopedia.com/TERM/W/workstation.html) to [boot](http://www.webopedia.com/TERM/B/boot.html) from a [server](http://www.webopedia.com/TERM/S/server.html) on a [network](http://www.webopedia.com/TERM/N/network.html) prior to booting the [operating system](http://www.webopedia.com/TERM/O/operating_system.html) on the [local](http://www.webopedia.com/TERM/L/local.html) [hard drive.](http://www.webopedia.com/TERM/H/hard_disk_drive.html) A PXE-enabled workstation connects its [NIC](http://www.webopedia.com/TERM/N/network_interface_card_NIC.html) to the [LAN](http://www.webopedia.com/TERM/L/local_area_network_LAN.html) via a [jumper,](http://www.webopedia.com/TERM/J/jumper.html) which keeps the workstation connected to the network even when the power is turned off.

| Network Stack<br>Ipv4 PXE Support<br>Ipv6 PXE Support<br>IPSEC Certificate<br>PXE boot wait time<br>Media detect count | [Enabled]<br>[Disabled]<br>[Disabled]<br>[Enabled]<br>$\mathbf{0}$ | Enable/Disable UEFI Network<br><b>Stack</b>                                                                                                    |
|----------------------------------------------------------------------------------------------------|--------------------------------------------------------------------|----------------------------------------------------------------------------------------------------|
|                                                                                                    | Version 2.20.1271. Copyright (C) 2018 American Megatrends, Inc.    | <b>++:</b> Select Screen<br>↑↓: Select Item<br>Enter: Select<br>+/-: Change Opt.<br>F1: General Help<br>F2: Previous Values<br>F3: Optimized Defaults<br>F4: Save & Exit<br>ESC: Exit |

**Network Stack Configuration Screen**

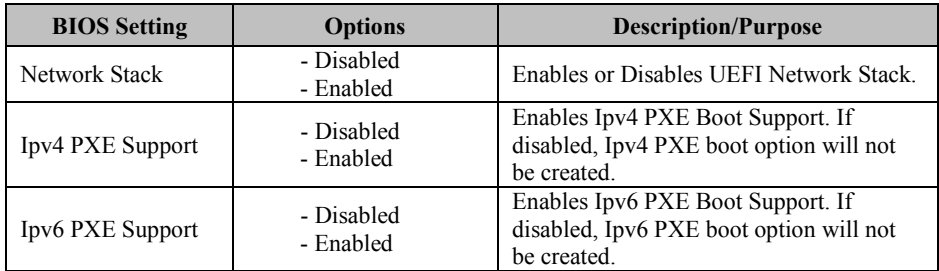

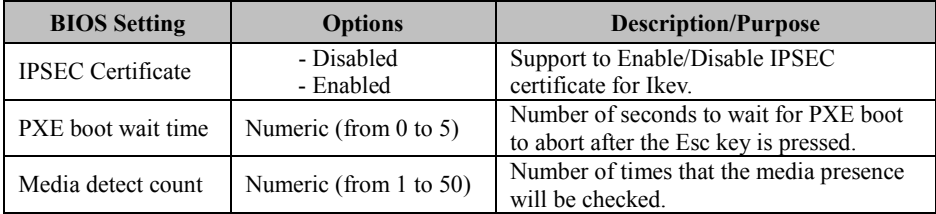

#### **5.5 Chipset**

Menu Path *Chipset*

This menu allows users to configure advanced Chipset settings such as such as System Agent (SA) and PCH-IO configuration parameters.

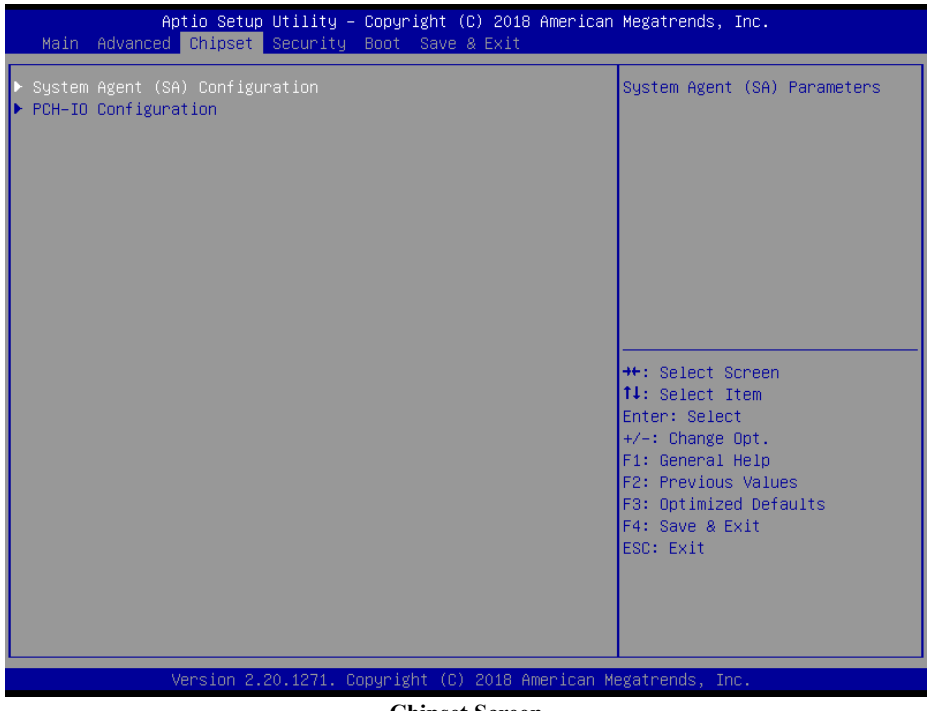

#### **Chipset Screen**

![](_page_77_Picture_62.jpeg)

#### **5.5.1 Chipset – System Agent (SA) Configuration**

Menu Path *Chipset > System Agent (SA) Configuration*

The **System Agent Configuration** allows users to display DRAM information on the platform as well as configure graphics and PEG Port settings, and enable/disable VT-d function.

![](_page_78_Picture_100.jpeg)

**System Agent (SA) Configuration Screen**

| <b>BIOS</b> Setting         | <b>Options</b>        | <b>Description/Purpose</b>             |
|-----------------------------|-----------------------|----------------------------------------|
| <b>SA PCIe Code Version</b> | No changeable options | Displays the SA PCIe Code Version.     |
| VT-d                        | No changeable options | Indicates whether Intel's VT-d         |
|                             |                       | (Virtualization Technology for         |
|                             |                       | Directed I/O) capability is supported. |
|                             |                       | $VT-d$ extends Intel's Virtualization  |
|                             |                       | Technology (VT) roadmap by             |
|                             |                       | providing hardware assists for         |
|                             |                       | virtualization solution, and helps end |
|                             |                       | users improve security and reliability |
|                             |                       | of the systems and also improves       |
|                             |                       | performance of I/O devices in          |
|                             |                       | virtualized environment.               |
| Memory Configuration        | Sub-Menu              | Displays the DRAM information on       |
|                             |                       | the platform.                          |

![](_page_79_Picture_107.jpeg)

#### **Chipset – SA Configuration – Memory Configuration**

![](_page_79_Picture_108.jpeg)

The **Memory Configuration** allows users to check for the information about the memory frequency, total DRAM size and memory (RAM) timings, etc.

| Chipset                                                                                                    | Aptio Setup Utility – Copyright (C) 2018 American Megatrends, Inc.      |                                                                                                    |
|----------------------------------------------------------------------------------------------------|-------------------------------------------------------------------------|----------------------------------------------------------------------------------------------------|
| Memory Configuration                                                                                                    |                                                                         |                                                                                                    |
| Memory RC Version<br>Memory Frequency<br>Total Memory<br>Memory Timings (tCL-tRCD-tRP-tRAS) 15-15-15-36<br>Channel 0 Slot 0<br>Size | 3.6.2.0<br>2133 MHz<br>4096 MB<br>Populated & Enabled<br>4096 MB (DDR4) | <b>++:</b> Select Screen                                                                                                    |
|                                                                                                    |                                                                         | <b>↑↓:</b> Select Item<br>Enter: Select<br>$+/-:$ Change Opt.<br>F1: General Help<br>F2: Previous Values<br>F3: Optimized Defaults<br>F4: Save & Exit<br>ESC: Exit |
|                                                                                                    | Version 2.20.1271. Copyright (C) 2018 American Megatrends, Inc.         |                                                                                                    |

**Memory Configuration Screen**

![](_page_79_Picture_109.jpeg)

![](_page_80_Picture_129.jpeg)

#### **5.5.2 Chipset – PCH-IO Configuration**

Menu Path *Chipset > PCH-IO Configuration*

The **PCH-IO Configuration** allows users to enable/disable PCH LAN Controller and Wake-On-LAN function and determine the power on/off state that the system will go into following a power failure (G3 state).

![](_page_81_Picture_148.jpeg)

#### **PCH-IO Configuration Screen**

![](_page_81_Picture_149.jpeg)

## **Chipset – PCH-IO Configuration – PCI Express Configuration**

![](_page_82_Picture_69.jpeg)

**PCI Express Configuration Screen**

| * Mini PCIe/ mSATA combo port function is for "CPU i5-7300U" SKU only. |  |
|------------------------------------------------------------------------|--|
|------------------------------------------------------------------------|--|

![](_page_82_Picture_70.jpeg)

## **5.6 Security**

![](_page_83_Picture_84.jpeg)

From the **Security** menu, you are allowed to create, change or clear the administrator password. You will be asked to enter the configured administrator password before you can access the Setup Utility.

By setting an administrator password, you will prevent other users from changing your BIOS settings. You can configure an Administrator password and then configure a user password. An administrator has much more privileges over the settings in the Setup utility than a user. Heed that a user password does not provide access to most of the features in the Setup utility.

| Main Advanced Chipset Security Boot Save & Exit                                                                                                    | Aptio Setup Utility – Copyright (C) 2017 American Megatrends, Inc.                                                                                                    |
|----------------------------------------------------------------------------------------------------|----------------------------------------------------------------------------------------------------|
| Password Description<br>If ONLY the Administrator's password is set,<br>then this only limits access to Setup and is<br>only asked for when entering Setup.<br>If ONLY the User's password is set, then this<br>is a power on password and must be entered to<br>boot or enter Setup. In Setup the User will<br>have Administrator rights.<br>The password length must be<br>in the following range:<br>Minimum length<br>3<br>Maximum length<br>20<br>Administrator Password<br>User Password | Set Administrator Password<br><b>++:</b> Select Screen<br>↑↓: Select Item<br>Enter: Select<br>$+/-:$ Change Opt.<br>F1: General Help<br>F2: Previous Values<br>F3: Optimized Defaults<br>F4: Save & Exit<br>ESC: Exit |
| Version 2.18.1263. Copyright (C) 2017 American Megatrends, Inc.                                                                                                    |                                                                                                    |

**Security Screen**

![](_page_83_Picture_85.jpeg)

## **Create an Administrator or User Password**

- 1. Select the **Administrator Password** / **User Password** option from the Security menu and press <Enter>, and the password dialog entry box appears.
- 2. Enter the password you want to create. A password can be 3-20 alphanumeric characters. After you have configured the password, press <Enter> to confirm.
- 3. Type the new password again and press <Enter>.

#### **Change an Administrator or User Password**

- 1. Select the **Administrator Password** / **User Password** option from the Security menu and press <Enter>, and the password dialog entry box appears.
- 2. Select the Administrator Password or User Password that you want to change. A password can be 3-20 alphanumeric characters. After you have changed the password, press <Enter> to confirm.
- 3. Type the changed password again and press <Enter>.

## **Remove an Administrator or User Password**

- 1. Select the **Administrator Password** / **User Password** option from the Security menu and press <Enter>, and the password dialog entry box appears.
- 2. Select the configured Administrator Password or User Password that you want to delete. Leave the dialog box blank and press <Enter>.
- 3. Press <Enter> again when the password confirmation box appears.

# **5.7 Boot**

![](_page_85_Picture_104.jpeg)

This menu provides control items for system boot configuration such as setting setup prompt timeout, specifying the NumLock state after the system is powered on, enabling/disabling quiet boot and fast boot and changing the boot order from the available bootable device(s).

![](_page_85_Picture_105.jpeg)

#### **Boot Screen**

![](_page_85_Picture_106.jpeg)

![](_page_86_Picture_72.jpeg)

#### **5.8 Save & Exit**

![](_page_87_Picture_124.jpeg)

The **Save & Exit** allows users to save or discard changed BIOS settings as well as load factory default settings.

#### **Save Changed BIOS Settings**

To save and validate the changed BIOS settings, select **Save Changes** from the **Save & Exit** menu, or you can select **Save Changes and Exit** (or press **F4**) to validate the changes and then exit the system. Select **Save Changes and Reset** to validate the changed BIOS settings and then restart the system

#### **Discard Changed BIOS Settings**

To cancel the BIOS settings you have previously configured, select **Discard Changes and Exit** from this menu, or simply press **Esc** to exit the BIOS setup. You can also select **Discard Changes and Reset** to discard any changes you have made and restore the factory BIOS defaults.

#### **Load User Defaults**

You may simply press **F3** at any time to load the **Optimized Values** which resets all BIOS settings to the factory defaults.

![](_page_87_Picture_9.jpeg)

**Save & Exit Screen**

![](_page_88_Picture_134.jpeg)

# **Appendix A Technical Summary**

This appendix will give you a brief introduction of

the allocation maps for BS-E099 resources.

The following topics are included:

- Block Diagram
- Interrupt Map
- I/O Map
- Memory Map
- Configuring WatchDog Timer
- Flash BIOS Update

#### **M/B Block Diagram**

![](_page_90_Figure_1.jpeg)

# **Interrupt Map**

![](_page_91_Picture_214.jpeg)

![](_page_92_Picture_220.jpeg)

![](_page_93_Picture_220.jpeg)

![](_page_94_Picture_222.jpeg)

![](_page_95_Picture_220.jpeg)

![](_page_96_Picture_222.jpeg)

![](_page_97_Picture_222.jpeg)

![](_page_98_Picture_220.jpeg)

![](_page_99_Picture_220.jpeg)

![](_page_100_Picture_222.jpeg)

![](_page_101_Picture_43.jpeg)

**Note:** These resource information were gathered using Windows 10 (the IRQ could be assigned differently depending on OS).

# **I/O Map**

![](_page_102_Picture_209.jpeg)

![](_page_103_Picture_70.jpeg)

# **Memory Map**

![](_page_104_Picture_207.jpeg)

![](_page_105_Picture_120.jpeg)

# **Configuring WatchDog Timer**

The I/O port address of the watchdog timer is 2E (hex) and 2F (hex). 2E (hex) is the address port. 2F (hex) is the data port. User must first assign the address of register by writing address value into address port 2E (hex), then write/read data to/from the assigned register through data port 2F (hex).

# **Configuration Sequence**

To program F81866 configuration registers, the following configuration sequence must be followed:

#### **(1) Enter the extended function mode**

To place the chip into the Extended Function Mode, two successive writes of 0x87 must be applied to Extended Function Enable Registers (EFERs, i.e. 2Eh or 4Eh).

#### **(2) Configure the configuration registers**

The chip selects the Logical Device and activates the desired Logical Devices through Extended Function Index Register (EFIR) and Extended Function Data Register (EFDR). The EFIR is located at the same address as the EFER, and the EFDR is located at address (EFIR+1). First, write the Logical Device Number (i.e. 0x07) to the EFIR and then write the number of the desired Logical Device to the EFDR. If accessing the Chip (Global) Control Registers, this step is not required. Secondly, write the address of the desired configuration register within the Logical Device to the EFIR and then write (or read) the desired configuration register through the EFDR.

#### **(3) Exit the extended function mode**

To exit the Extended Function Mode, writing 0xAA to the EFER is required. Once the chip exits the Extended Function Mode, it is in the normal running mode and is ready to enter the configuration mode.

### **Code example for watch dog timer**

![](_page_107_Picture_268.jpeg)
# **Flash BIOS Update**

### **I. Prerequisites**

- *1* Prepare a bootable media (e.g. USB storage device) which can boot the system to EFI Shell.
- *2* Download and save the BIOS file (e.g. E9960PU1.bin) to the storage device.
- *3* Copy AMI flash utility AFUEFIx64.exe (v5.09.01) into the storage device. The utility and BIOS file should be saved to the same path.
- *4* Make sure the target system can first boot to the EFI shell environment.
	- (1) Connect the USB storage device.
	- (2) Turn on the computer and press **<ESC>** or **<DEL>** during boot to enter BIOS Setup.
	- (3) The system will go into the BIOS setup menu.
	- (4) Select **[Boot]** menu and set the USB storage device as the 1st boot device.
	- (5) Press **<F4>** key to save the configuration and restart the system to boot into EFI Shell environment.

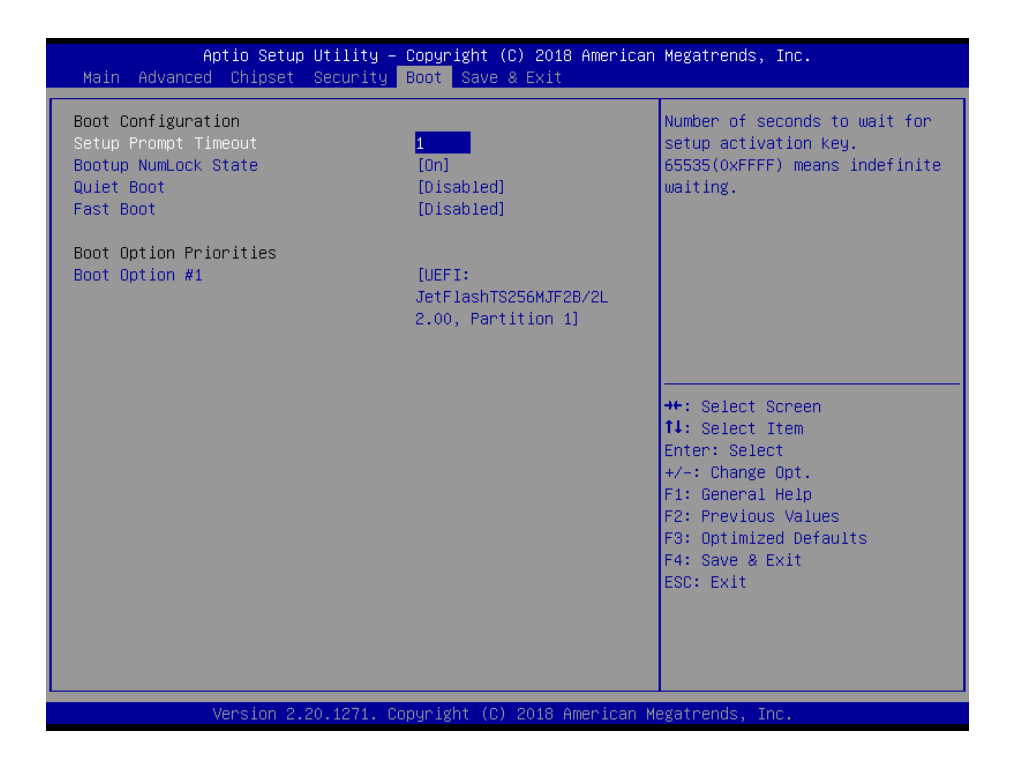

## **II. AFUEFIx64 Command for System BIOS Update**

AFUEFIx64.efi is the AMI firmware update utility; the command line is shown as below:

## **AFUEFIx64 <ROM File Name> [option1] [option2]….**

Users can type "AFUEFIx64 /?" to view the definition of each control option. The recommended options for BIOS ROM update include the following parameters:

- **/P**: Program main BIOS image.
- **/B**: Program Boot Block.
- **/N**: Program NVRAM.
- **/X**: Don't check ROM ID.

### **III. BIOS Update Procedure**

*1* Boot into EFI Shell, change to the path where you put BIOS image and AFUEFIx64.

Shell> fs0:  $f$ s0: $\sqrt{ }$  cd afuefix64

- *2* Type "**AFUEFIx64 E9960Pxx.bin /p /b /n /x"** and press Enter to start the flash procedure. (xx means the BIOS revision part, e.g.  $U1...$
- *3* During the update procedure, you will see the BIOS update process status and its execution percentage. Beware! Do not turn off the system power or reset your computer if the whole procedure are not complete yet, or it may crash the BIOS ROM and the system will be unable to boot up next time.
- *4* After the BIOS update procedure is completed, the following messages will display:

```
fs0:\afuefix64> AFUEFIx64 E9960PU1.bin /p /b /n /x
               AMI Firmware Update Utility v5.09.01.1317
   Copyright (C) 2016 American Megatrends Inc. All Rights Reserved.
  Reading flash .............. done
  - ME Data Size Checking. ok
  - FFS checksums ........ ok
  - Check RomLayout ...... ok
  Erasing Boot Block ......... done
  Updating Boot Block ........ done
  Verifying Boot Block ....... done
  Erasing Main Block ......... done
  Updating Main Block ........ done
  Verifying Main Block ....... done
  Erasing NVRAM Block ........ done
  Updating NVRAM Block ....... done
  Verifying NVRAM Block ...... done
fs0:\afuefix64>
```
- *5* Restart the system and boot up with the new BIOS configurations.
- *6* The BIOS Update is completed after the system is restarted.
- *7* Reboot the system and verify if the BIOS version shown on the initialization screen has been updated.

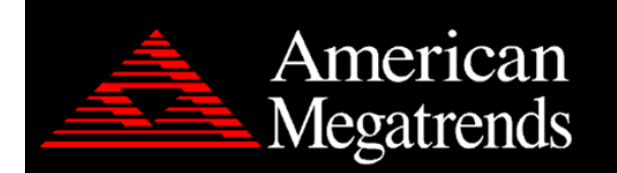

Version 2.18.1271. Copyright (C) 2018 American Megatrends, Inc.<br>BIOS Date: 12/05/2018 16:07:45 Ver: E9960PU1 Press <DEL> or <ESC> to enter setup.

# **Appendix B**

This appendix will give you a brief introduction of

the allocation maps for BS-E099 resources.

The following topics are included:

• Exploded diagrams

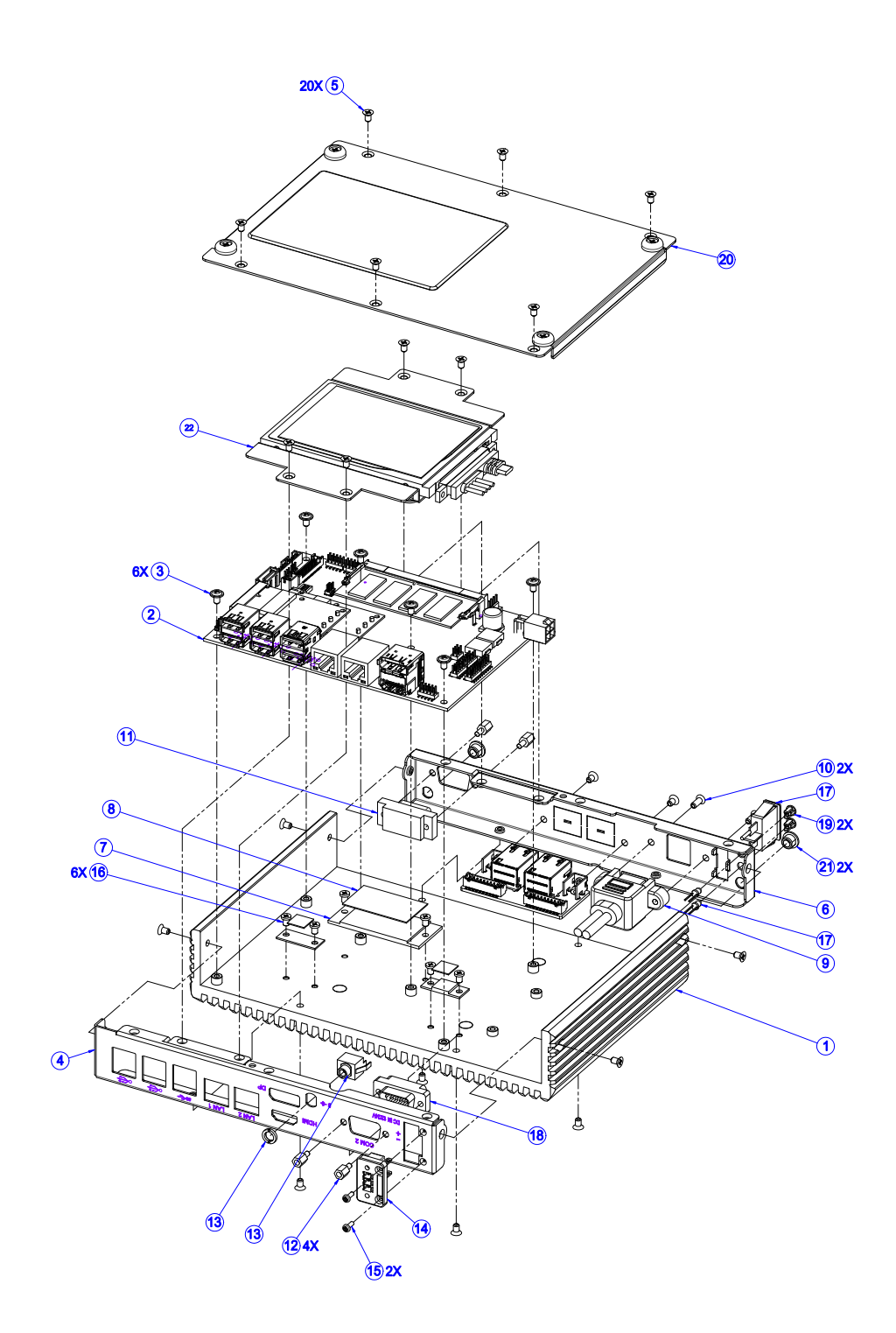

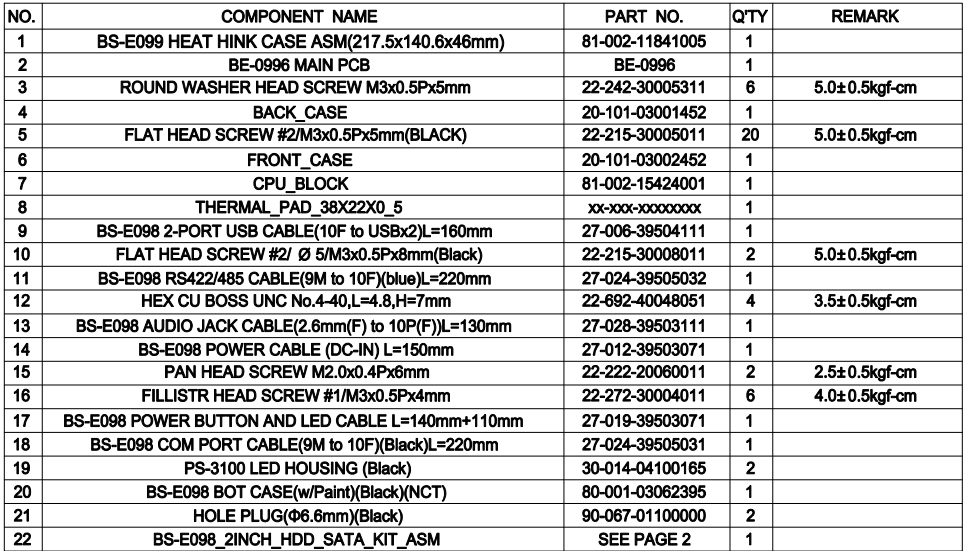